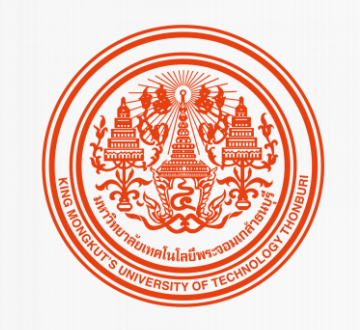

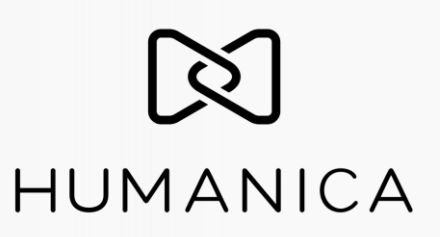

# **AHRIS PROJECT**

HUMAN RESOUCES MANAGEMENT SYSTEM

# **HUMATRIX** | SYSTEM LANDSCAPE

## **SYSTEM LANDSCAPE**

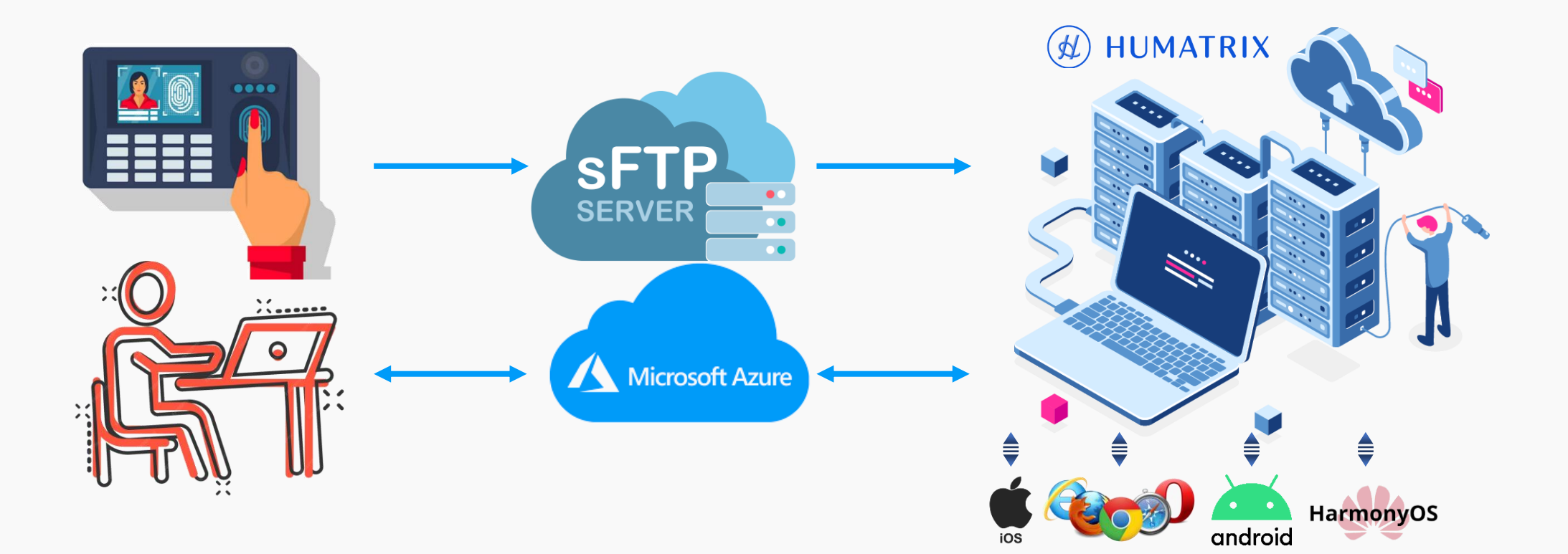

# **HUMATRIX** | AHRIS PROJECT

# **SCOPE OF WORK**

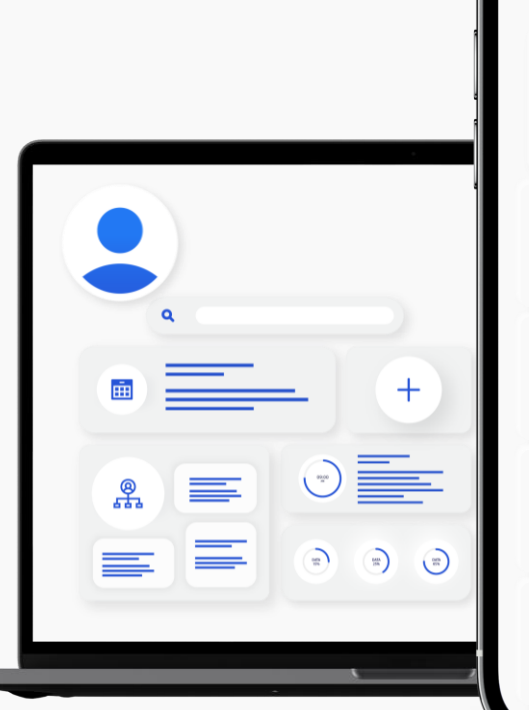

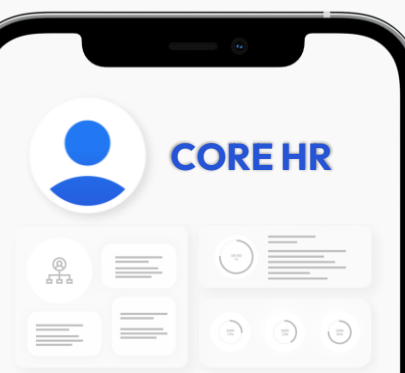

#### **ORGANIZATION**

Company Profile I Company Policy I Org. Structure

### **WORKFORCE**

Employee Movement I Employee Profile I Exit Management

### **WORKFLOW**

Multi-level Approval I Delegation I Rerouting

#### **SECURITY**

Account Management I Authentication I Authorization

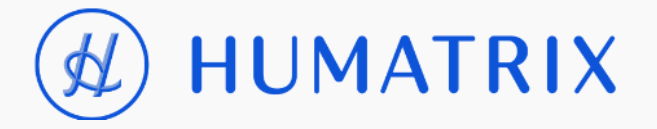

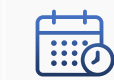

### **ATTENDANCE**

Time Clock Interface I Shifts Assignment I Overtime I Leave Management

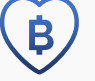

### **BENEFITS**

Benefits Package I Flexi Benefits I Reimbursement I Financial Wellness

#### **PAYROLL**  $AD$ <sup>-1</sup>

Payslip I Statutory Compliance I Provident Fund

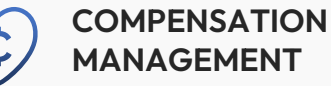

Salary Structure I Manage Employee compensation

# **ROLL-OUT TIMELINE**

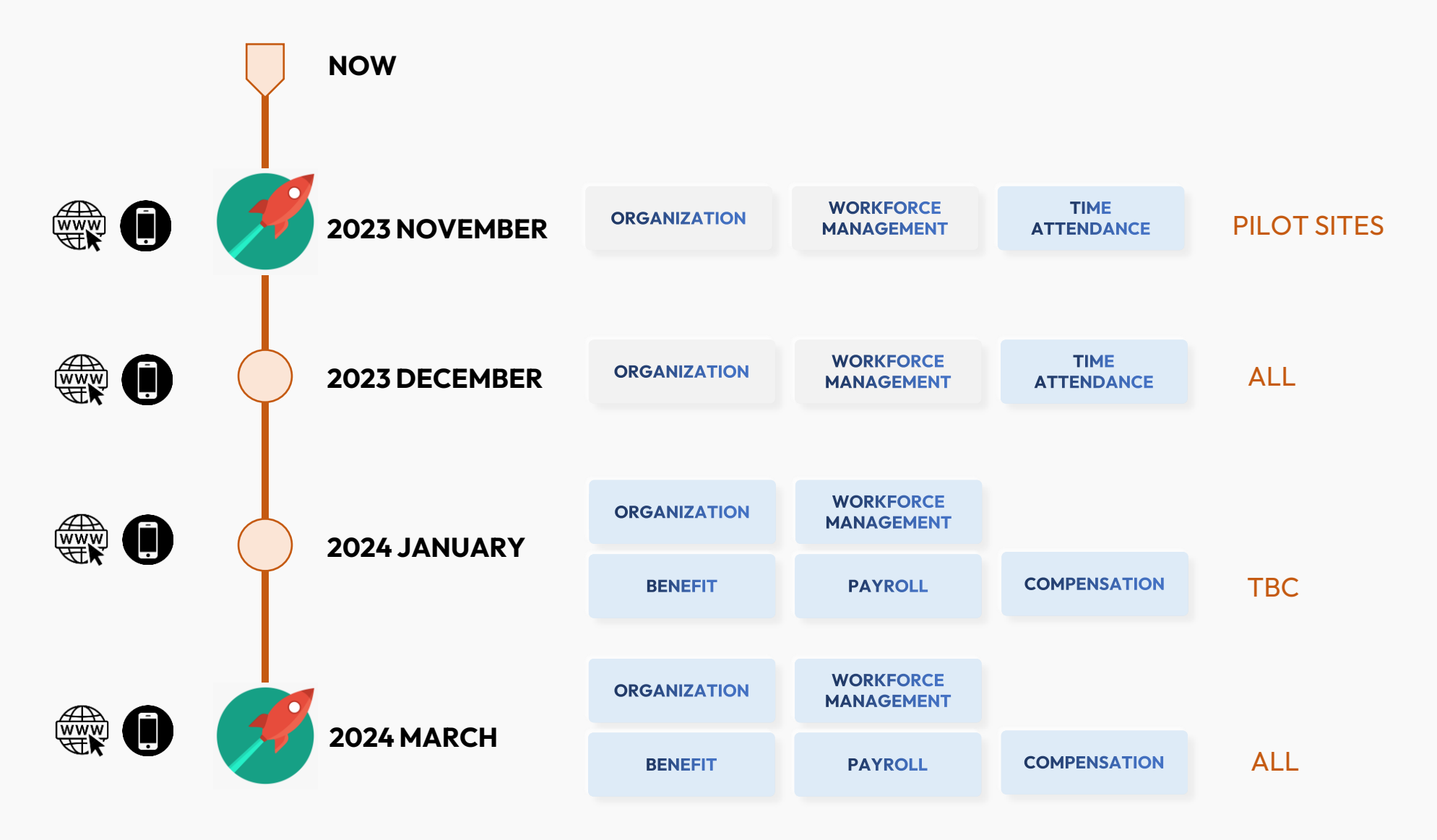

# **LANDING PAGE**

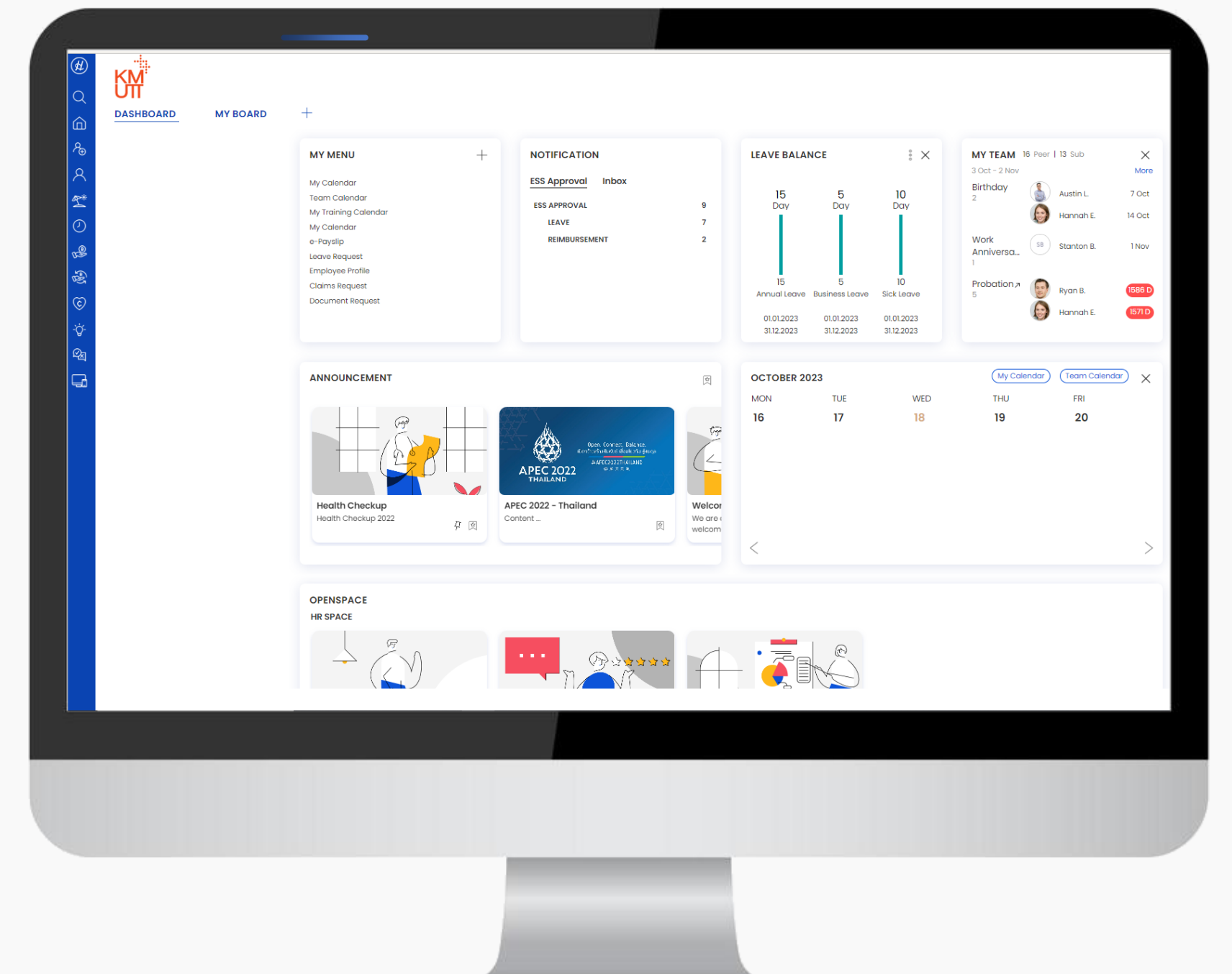

Confidential

# สิ่ ง ที่ พ นั ก ง า น ค ว ร รู้

ก่อนเร่ิมใช้งานระบบ HUMATRIX

1 |การเข้าสู่ระบบ HUMATRIX

# S I G N I N G I N T O T H E S Y S T E M การเข้าสู่ระบบ HUMATRIX ผ่าน Single Sign-On

# **SIGNING IN TO THE SYSTEM**

### การเข้าสู่ระบบ HUMATRIX ผ่าน Single Sign-On

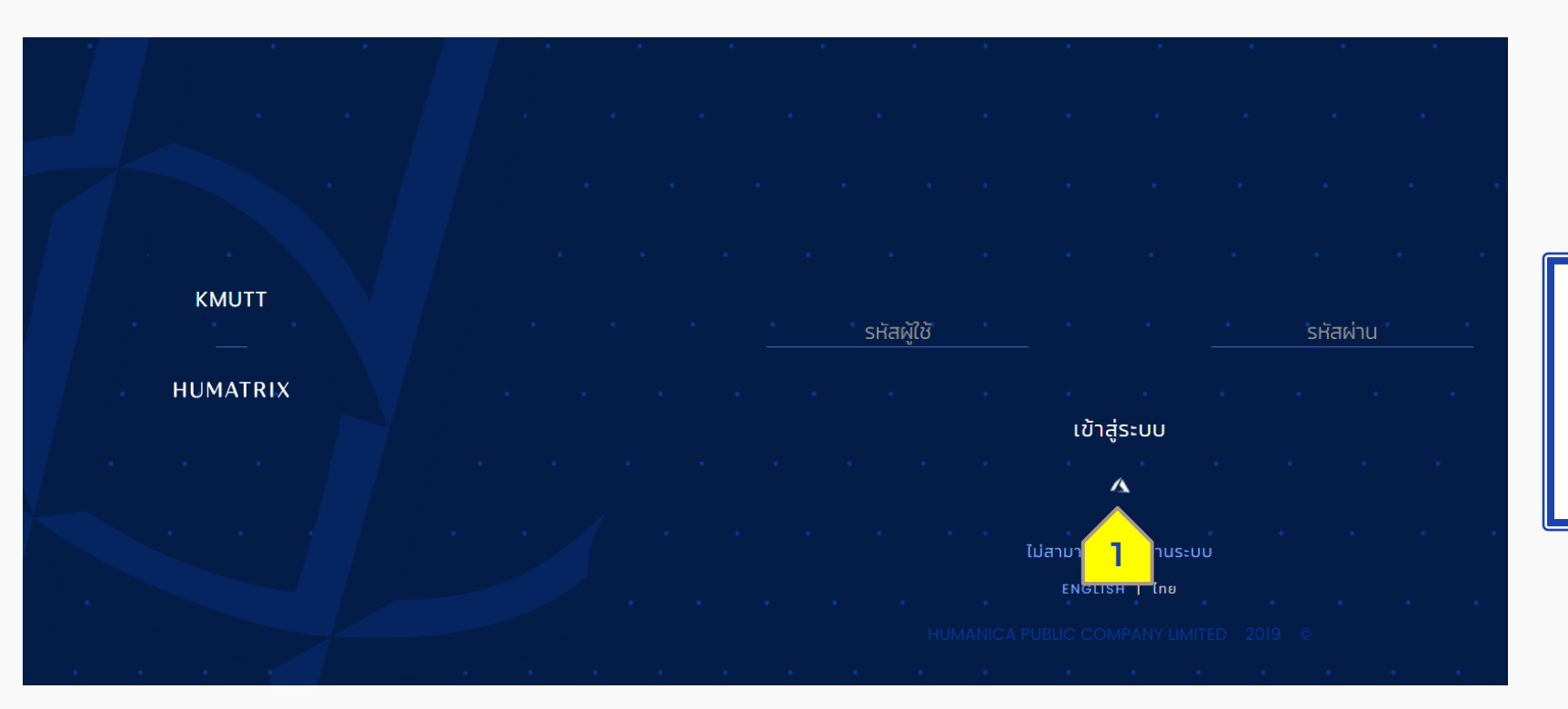

เมื่อเข้าสู่หน้าแรกของระบบ HUMATRIX แล้วคลิกที่ไอคอน (1) เพื่อเข้าสู่หน้าเชื่อมระบบ SSO

# **SIGNING IN TO THE SYSTEM**

การเข้าสู่ระบบ HUMATRIX ผ่าน Single Sign-On

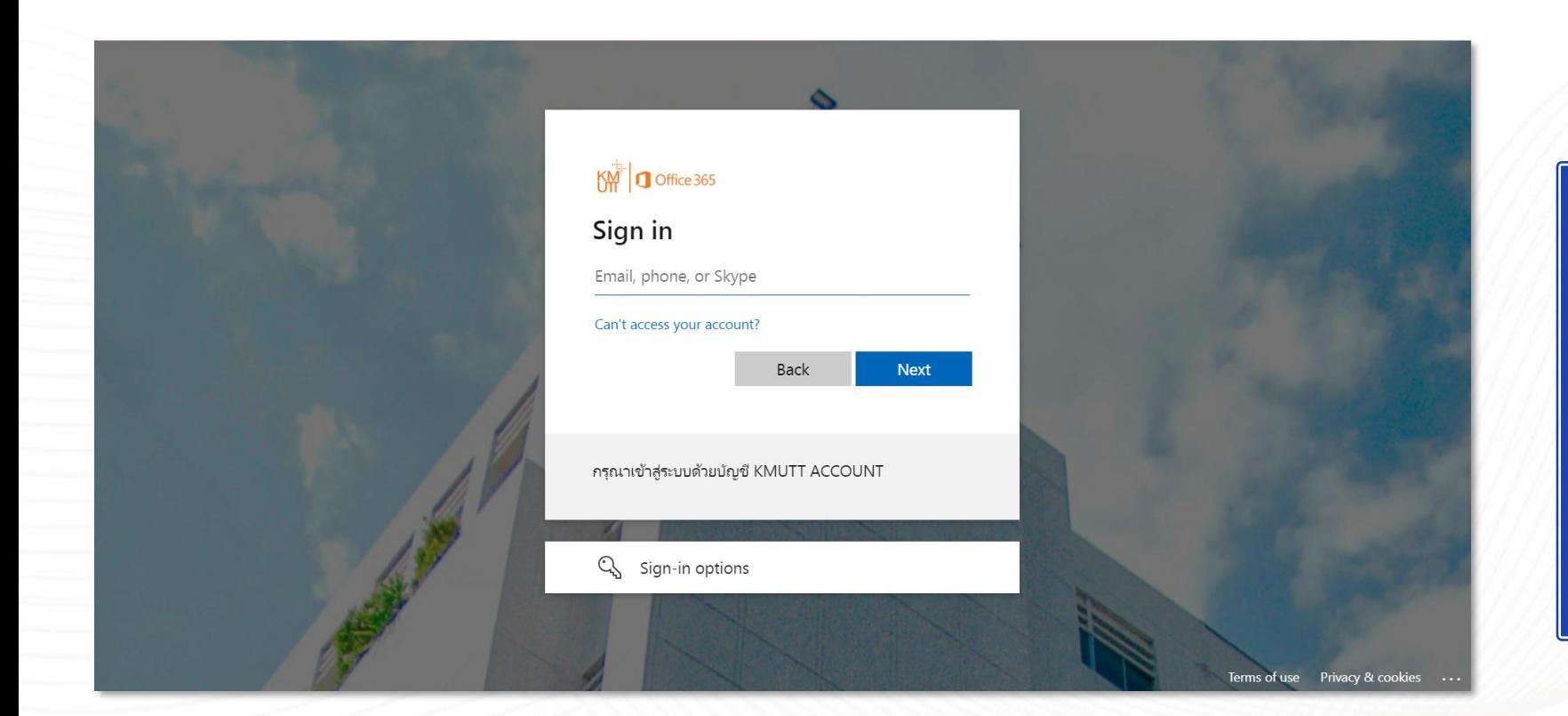

พนักงานสามารถเข้าสู่ระบบ HUMATRIX ได้ ผ่านช่องทาง เว็บไซต์หลักของ KMUTT เมื่อเข้าสู่ ระบบแล้ว จะมีลิงก์ที่เชื่อมต่อเข้า ระบบ HUMATRIX โดยที่พนักงาน ไม่จำเป็นต้อง Login อีกครั้ง

# ข้ อ มู ล เ ว ล า ง า น

Time Module

1 | ปฏิทินของฉัน - การจัดการข้อมูลเวลา

2 | ปฏิทินการทำงานของทีม - เวลาที่เกิดขึ้นจริง

## M Y C A L E N D A R  $TIME - U\bar{\jmath} \bar{n} u v \bar{\jmath} v \bar{\jmath} u$

## ปฏิทินของฉัน เ ว ล า ง า น > ป ฏิ ทิ น ข อ ง ฉั น

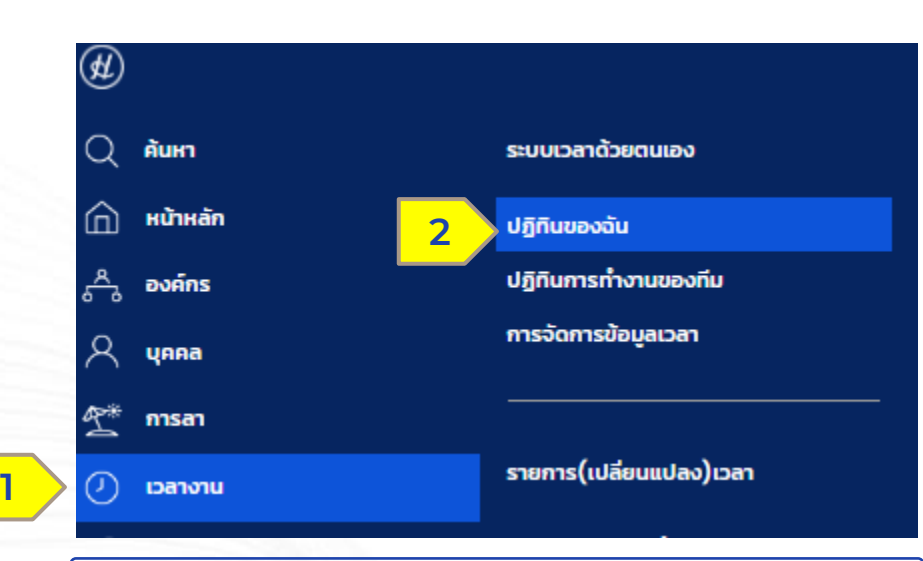

- (1) เลือกเมนูเวลางาน > (2) ปฏิทินของฉัน ● (3) ไอคอน Information ระบบแสดง รายละเอียด
	- ประเภทวันแสดงโดยสี
	- ข้อมูลการทำงานแสดงโดยสี
	- สถานะคำร้องขอ
	- สถานะการแสดงผล

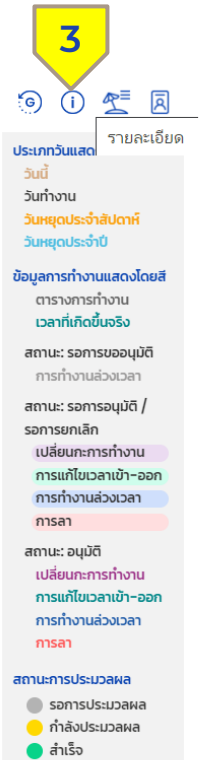

 $\bullet$  ไม่สำเร็จ

ปฏิทินของฉัน

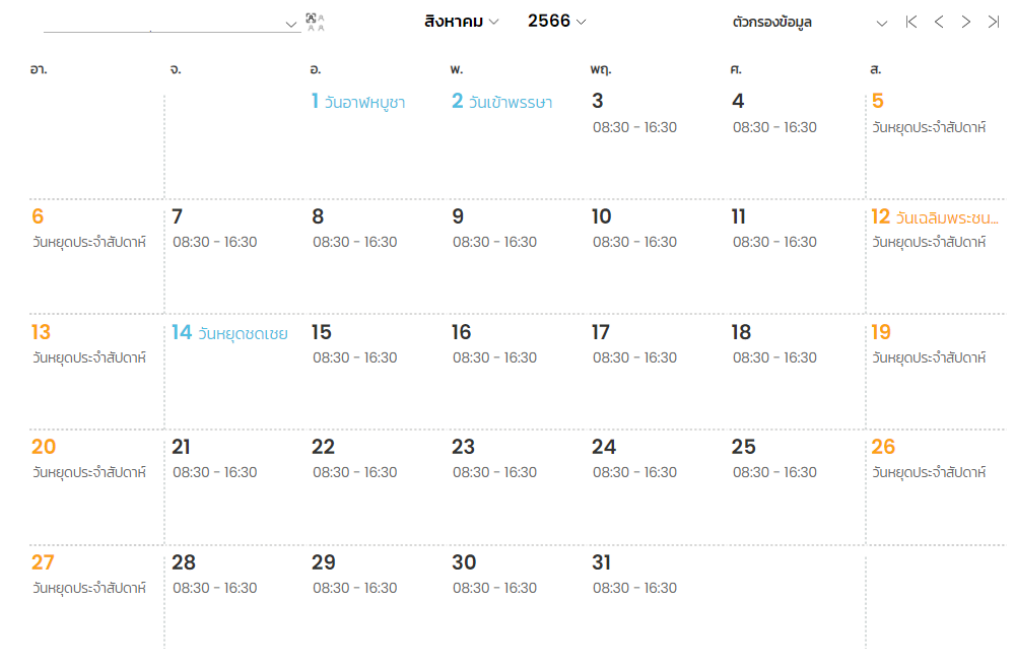

**HUMATRIX** 

**N** HUMANICA

## ปฏิทินของฉัน เ ว ล า ง า น > ป ฏิ ทิ น ข อ ง ฉั น

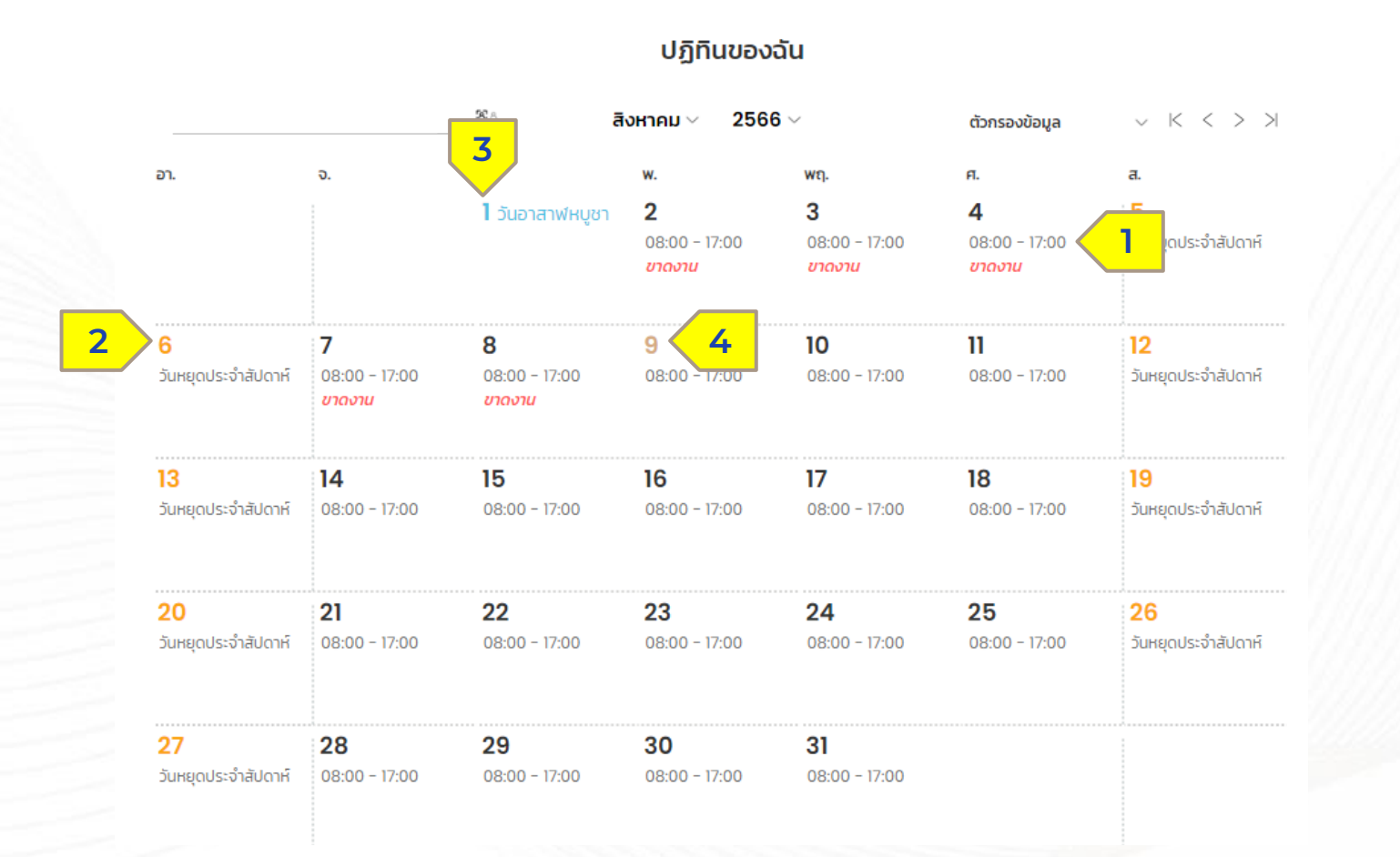

• (1) ปฏิทินในหน้าตารางการทำงาน จะแสดงเวลาการทำงานของพนักงาน โดยแสดงรายละเอียดดังนี้

- (2) วันหยุดประจำสัปดาห์
- (3) วันหยุดนักขัตฤกษ์
- (4) วันที่ปัจจุบัน

**HUMATRIX** 

## ปฏิทินของฉัน เ ว ล า ง า น > ป ฏิ ทิ น ข อ ง ฉั น

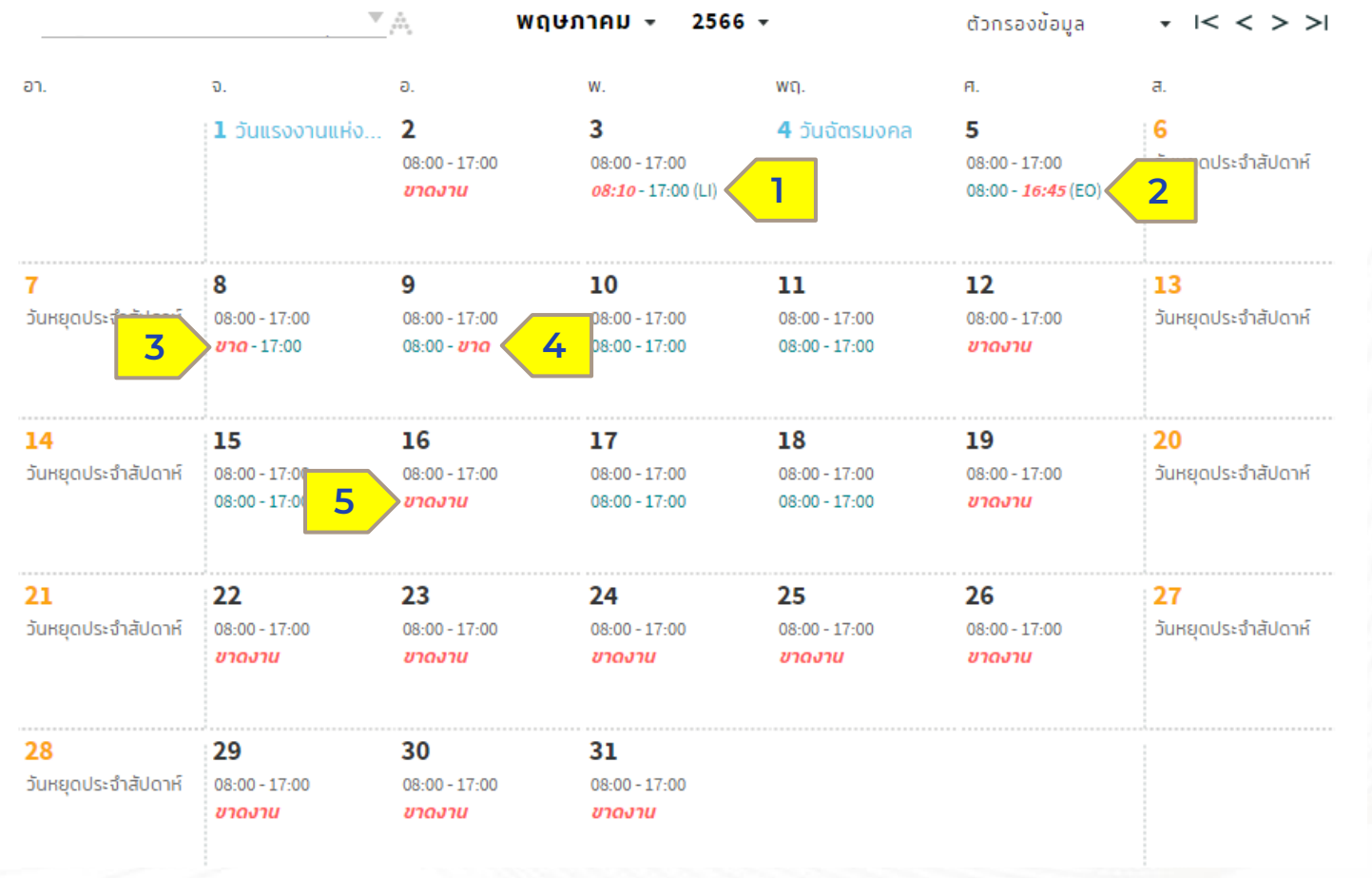

สามารถตรวจสอบตารางการทำงานได้บน หน้าต่าง ปฏิทินของฉัน โดยในรูปภาพ ตัวอย่างจะประกอบไปด้วย

- ข้อมูลบนปฏิทินจะแสดงรายละเอียด
	- (1) กรณีเข้างานสาย แสดงสีแดงใน เวลาเข้างาน/LI
	- (2) กรณีเลิกงานก่อนเวลา แสดงสี แดงในเวลาออกงาน/EO
	- (3) กรณีมีเวลาออกขาเดียว ระบบจะ แสดงข้อความสีแดงว่า "ขาด" ในส่วน ของเวลาเข้างาน
	- (4) กรณีมีเวลาเข้าขาเดียว ระบบจะ แสดงข้อความสีแดงว่า "ขาด" ในส่วน ของเวลาออกงาน
	- (5) หากไม่มีรายละเอียดทั้งเวลาเข้า และออกงาน ระบบจะแสดงผล "ขาดงาน"

**HUMATRIX** 

## M Y C A L E N D A R TIME - การจัดการข้อมูลเวลา

# ปฏิทินของฉัน - การแก้ไขเวลา

เ ว ล า ง า น > ป ฏิ ทิ น ข อ ง ฉั น

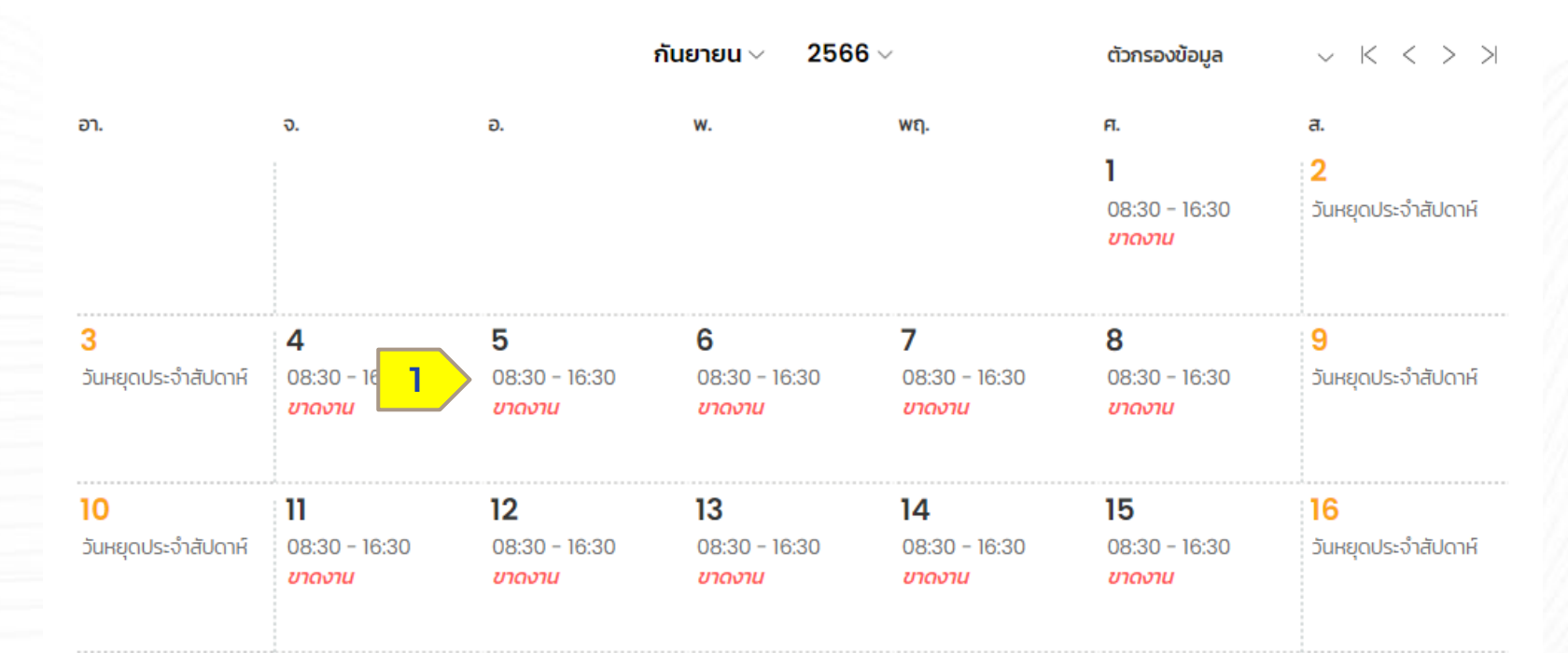

ปฏิทินของฉัน

(1) เลือกวันที่ต้องการการจัดการ ข้อมูลเวลา

**HUMATRIX** 

**2** HUMANICA

Confidential

# ปฏิทินของฉัน - การแก้ไขเวลา

เ ว ล า ง า น > ป ฏิ ทิ น ข อ ง ฉั น

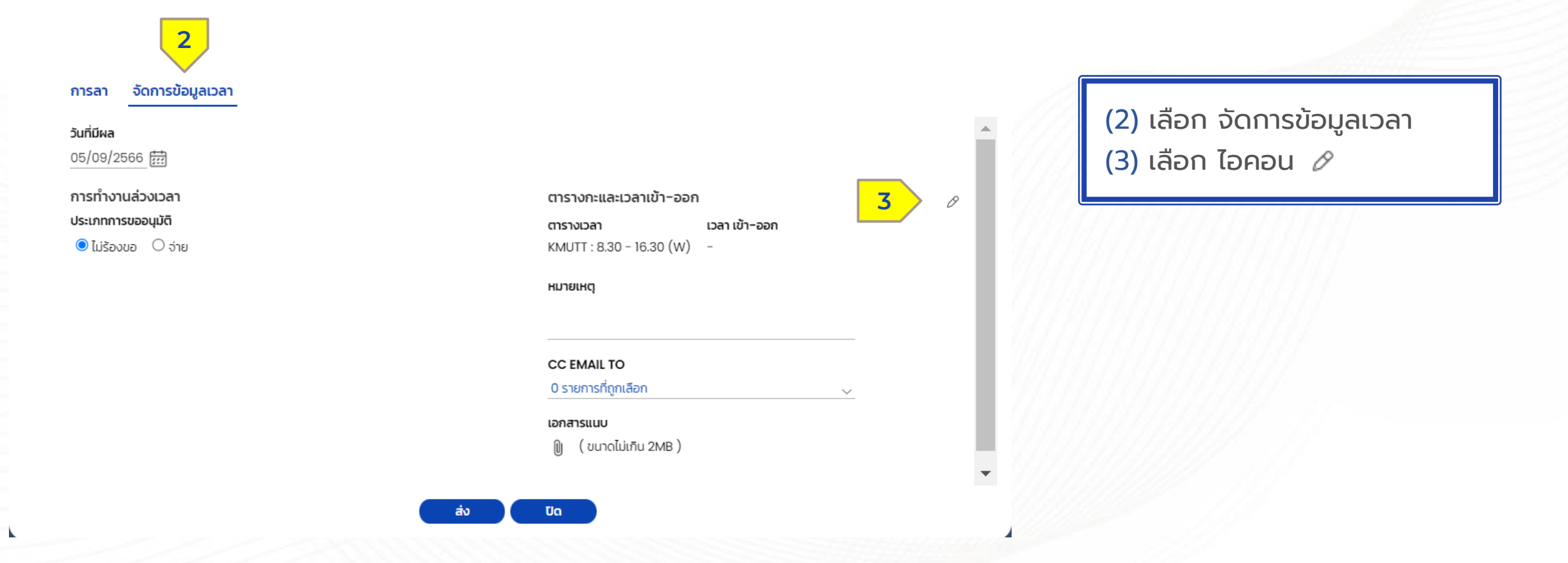

Confidential

HUMATRIX

# ปฏิทินของฉัน - การแก้ไขเวลาโดยการบันทึกข้อมูลเวลา

เ ว ล า ง า น > ป ฏิ ทิ น ข อ ง ฉั น

การลา

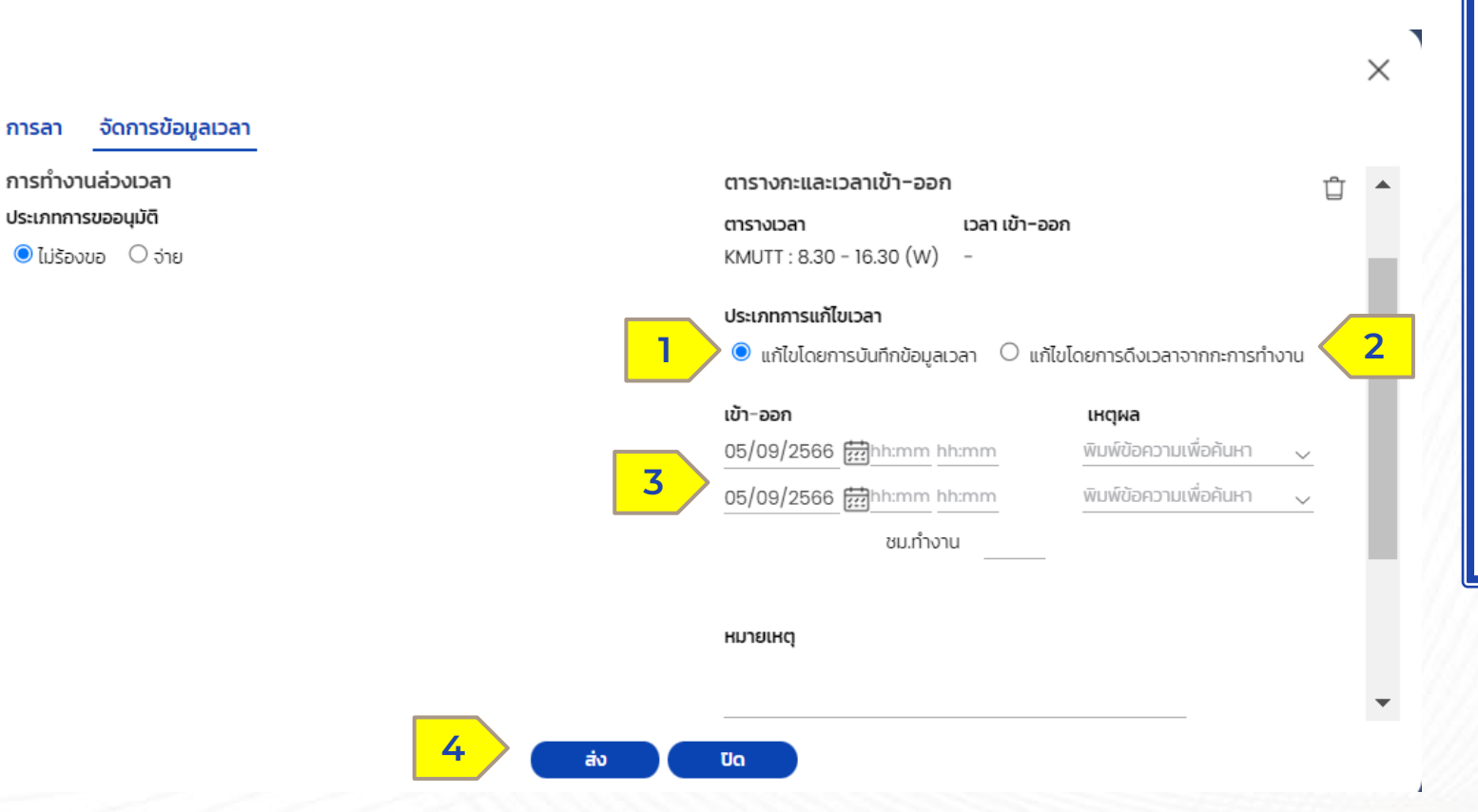

● การแก้ไขเวลาแบ่งออกเป็น 2 ประเภท (1) แก้ไขเวลาเข้า-ออกงานเอง (2) แก้ไขโดยการดึงเวลาจากการทำงาน กรณีการแก้ไขโดยการบันทึกข้อมูลเวลา (3) กรอกวันที่และเวลาที่ต้องการแก้ไขและ เหตุผล (4) เมื่อกรอกเสร็จแล้วกดปุ่มส่ง เพื่อ ยืนยันการทำรายการ

**2** HUMANICA

Confidential

**HUMATRIX** 

# ปฏิทินของฉัน - การแก้ไขเวลาโดยการดึงเวลาจากกะการทำงาน

เ ว ล า ง า น > ป ฏิ ทิ น ข อ ง ฉั น

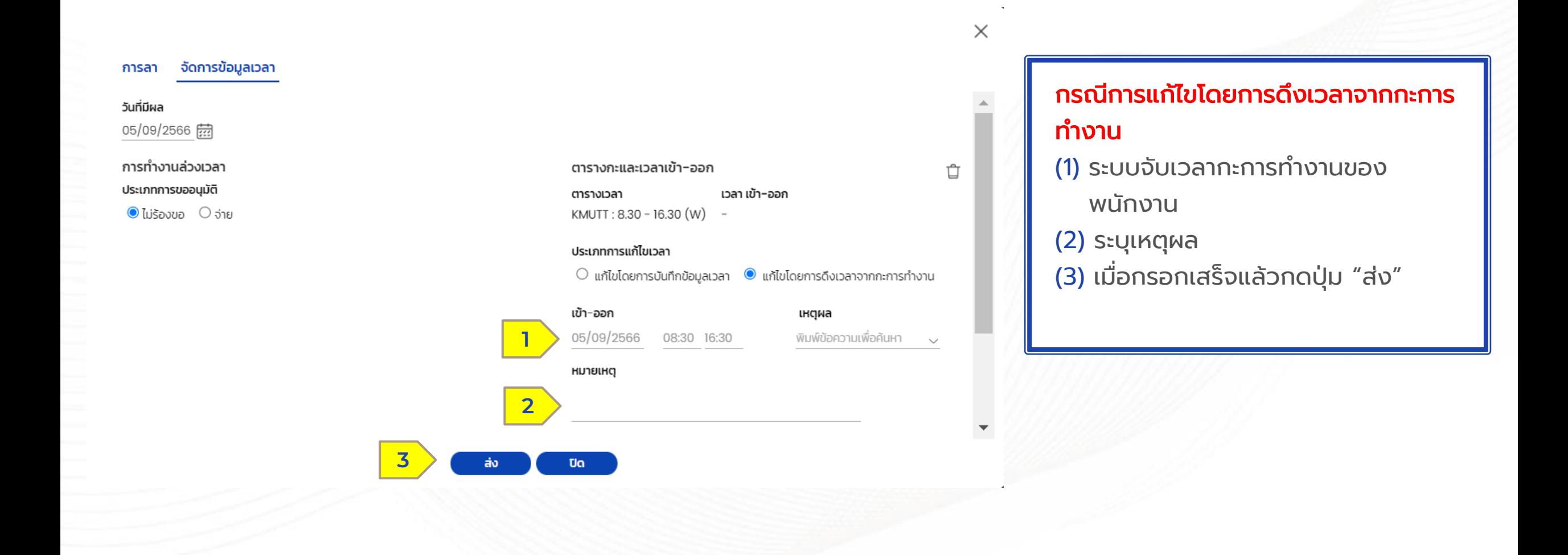

**HUMATRIX** 

# ปฏิทินของฉัน - การแก้ไขเวลา

เ ว ล า ง า น > ป ฏิ ทิ น ข อ ง ฉั น

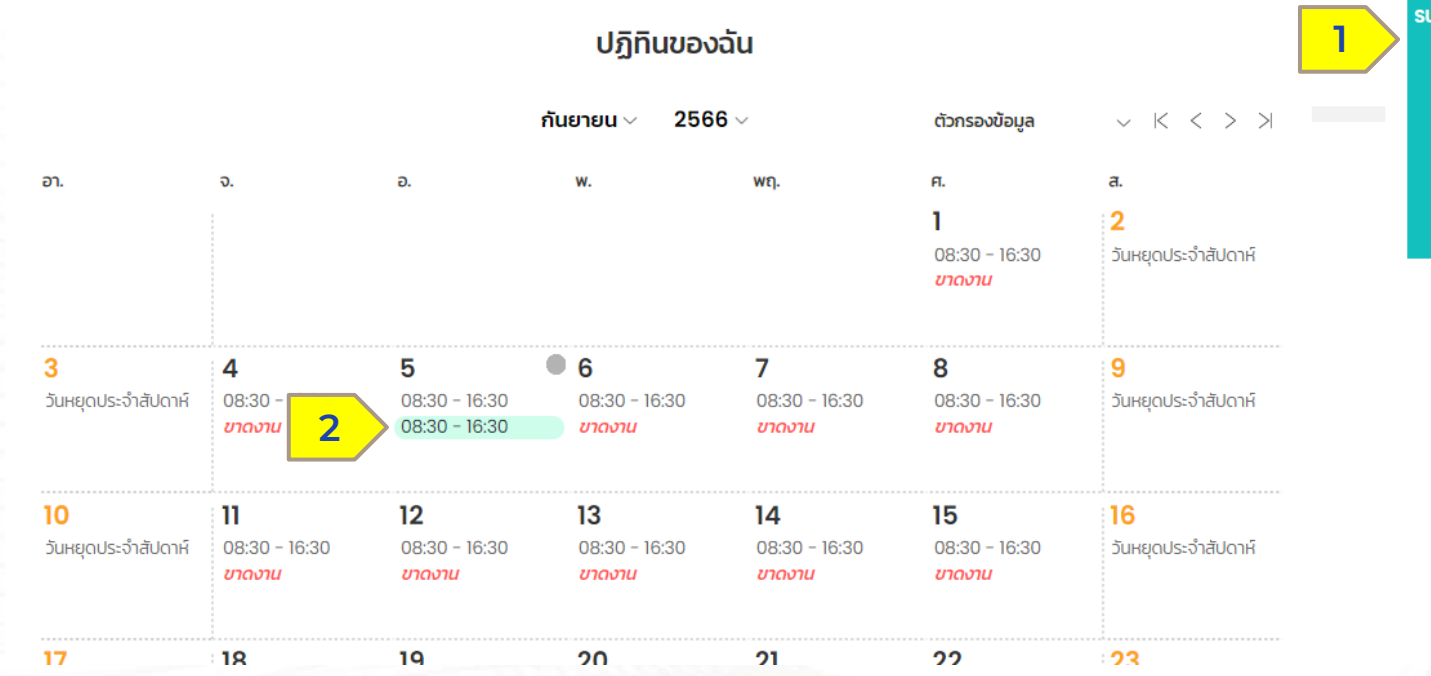

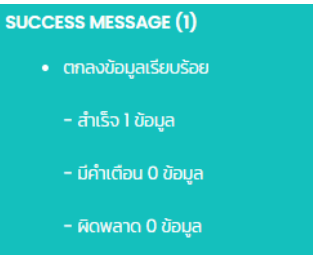

(1) ระบบแจ้งเตือนบันทึกข้อมูล การลงเวลาส าเร็จ (2) หน้าต่างปฏิทินของฉันแสดง ข้อมูลการแก้ไขเวลา

# ปฏิทินของฉัน - การแก้ไขเวลา

เ ว ล า ง า น > ป ฏิ ทิ น ข อ ง ฉั น

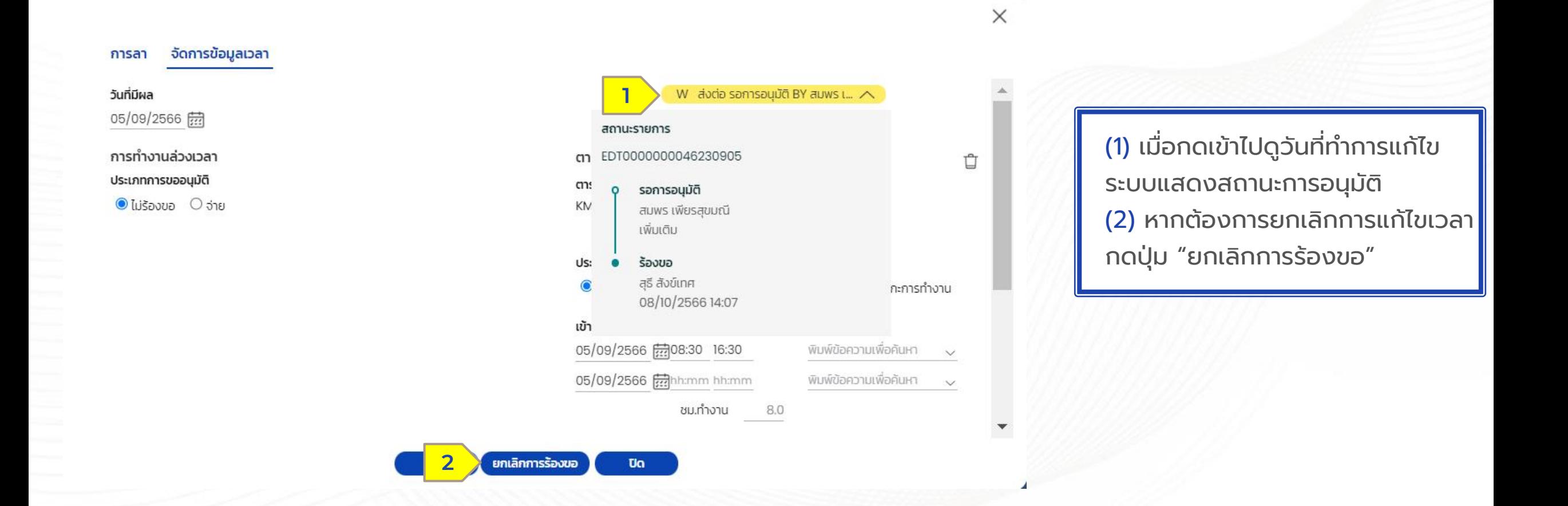

HUMATRIX

 $\overline{\phantom{a}}$ 

# T E A M C A L E N D A R

การตรวจสอบข้อมูลเวลา

# การตรวจสอบข้อมูลเวลา

เ ว ล า ง า น > ป ฏิ ทิ น ทิ น ก า ร ท า ง า น ข อ ง ที ม

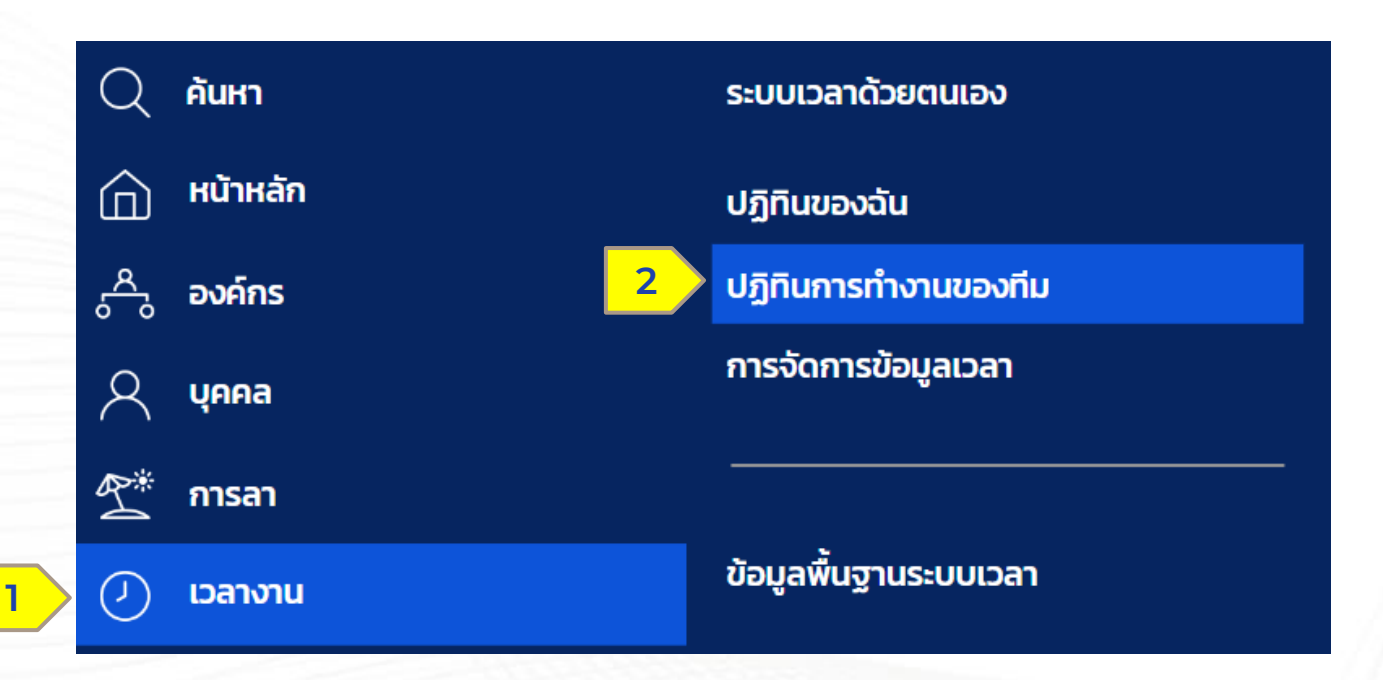

(1) เลือกเวลางาน > (2) เลือกปฏิทินการทำงานของทีม

# การตรวจสอบข้อมูลเวลา

เ ว ล า ง า น > ป ฏิ ทิ น ทิ น ก า ร ท า ง า น ข อ ง ที ม

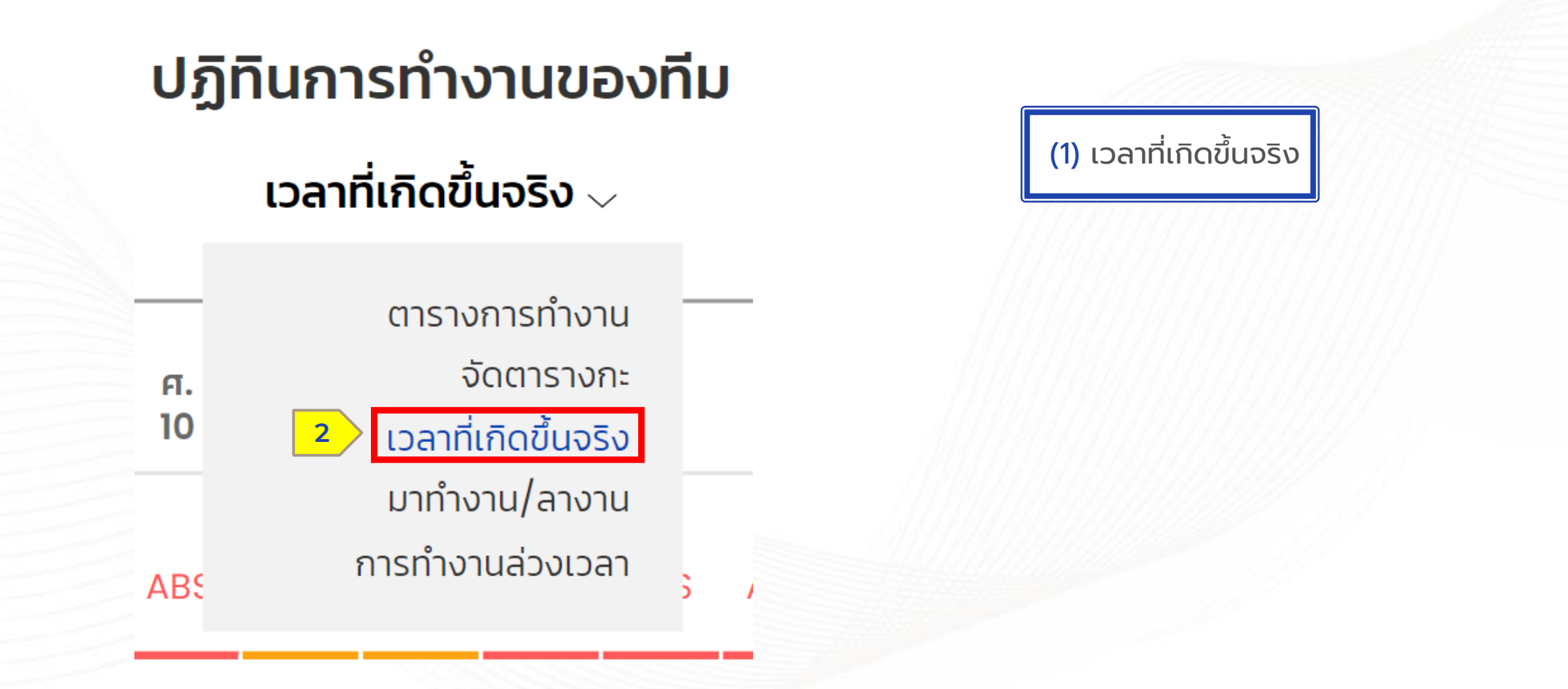

## การตรวจสอบข้อมูลเวลา

เ ว ล า ง า น > ป ฏิ ทิ น ทิ น ก า ร ท า ง า น ข อ ง ที ม

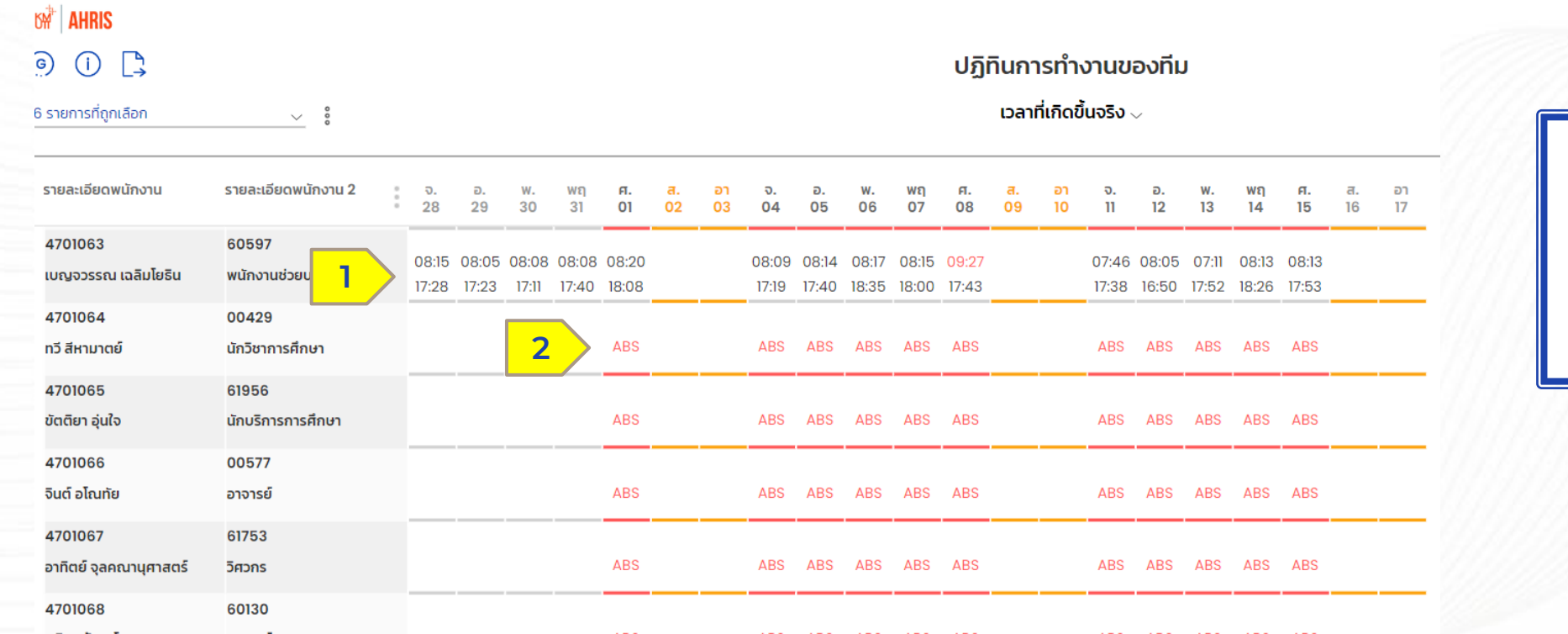

### ระบบแสดงข้อมูลเวลาการทำงาน ดังนี้

- (1) เวลาเข้า-ออกงาน
- (2) ABS = ขาดงาน(Absent) **<sup>2</sup>**

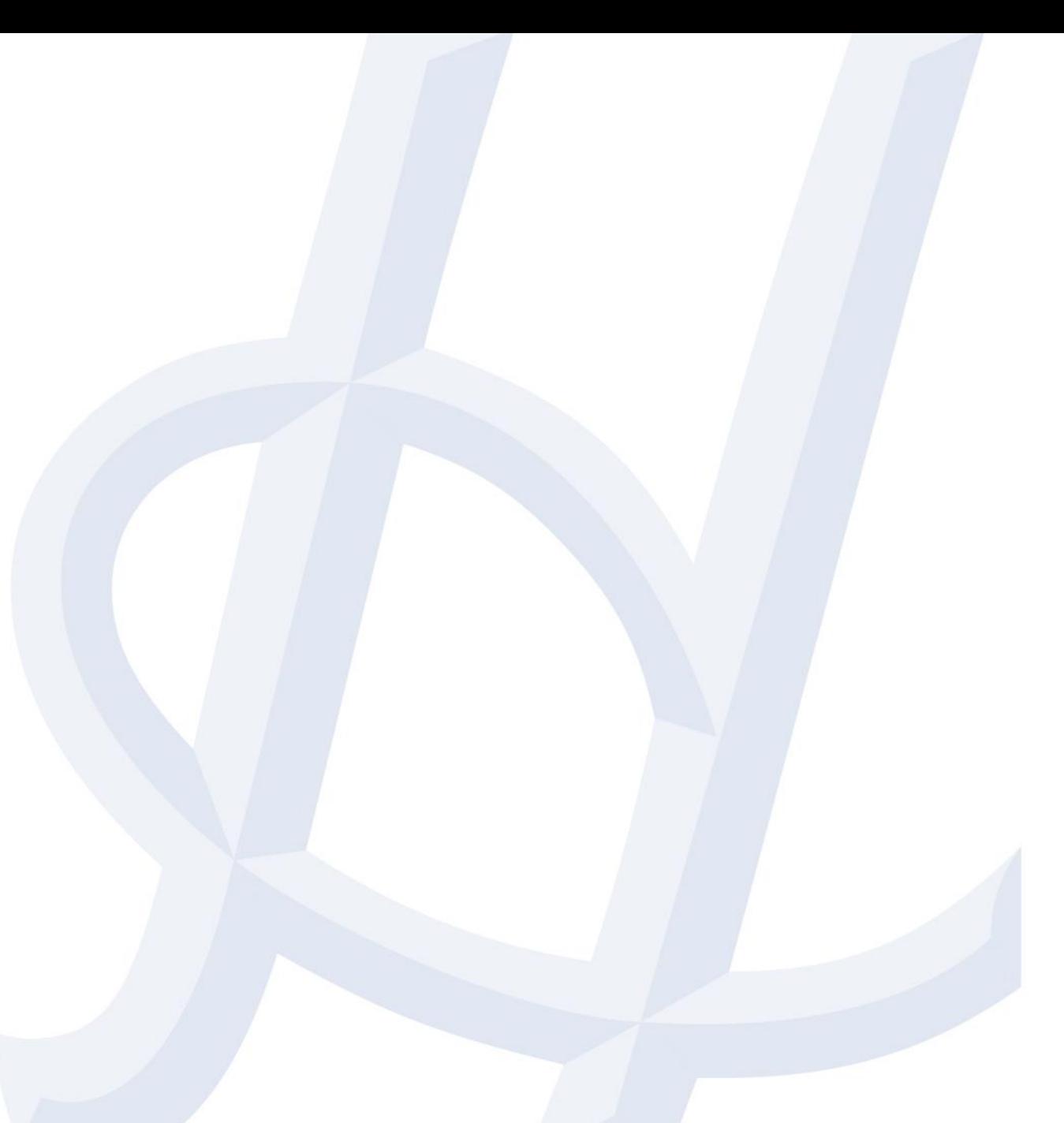

### ข้ อ มู ล ก า ร ล า Leave Module

Confidential

# <u>การทำรายการลา</u>

ก า ร ล า > ป ฏิ ทิ น ข อ ง ฉั น

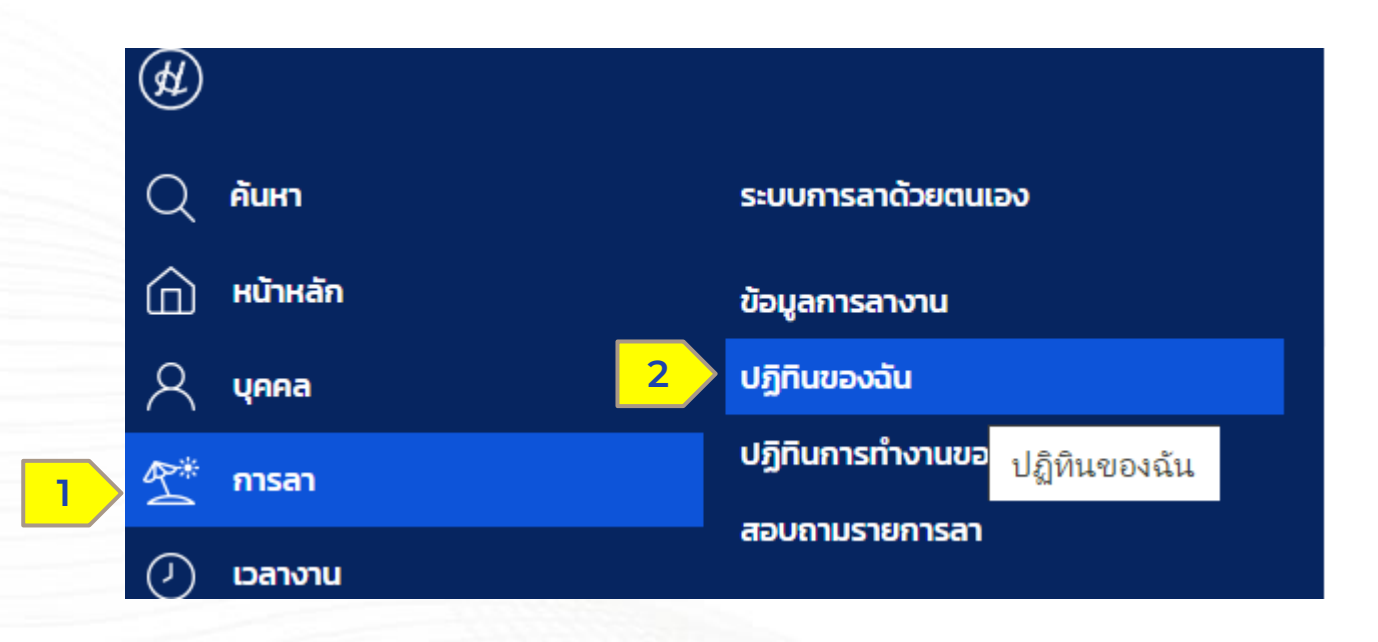

### (1) เลือกการลา > (2) เลือกปฏิทินของฉัน

Confidential

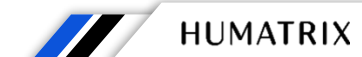

**Q** HUMANICA

# การทำรายการลา

### ก า ร ล า > ป ฏิ ทิ น ข อ ง ฉั น

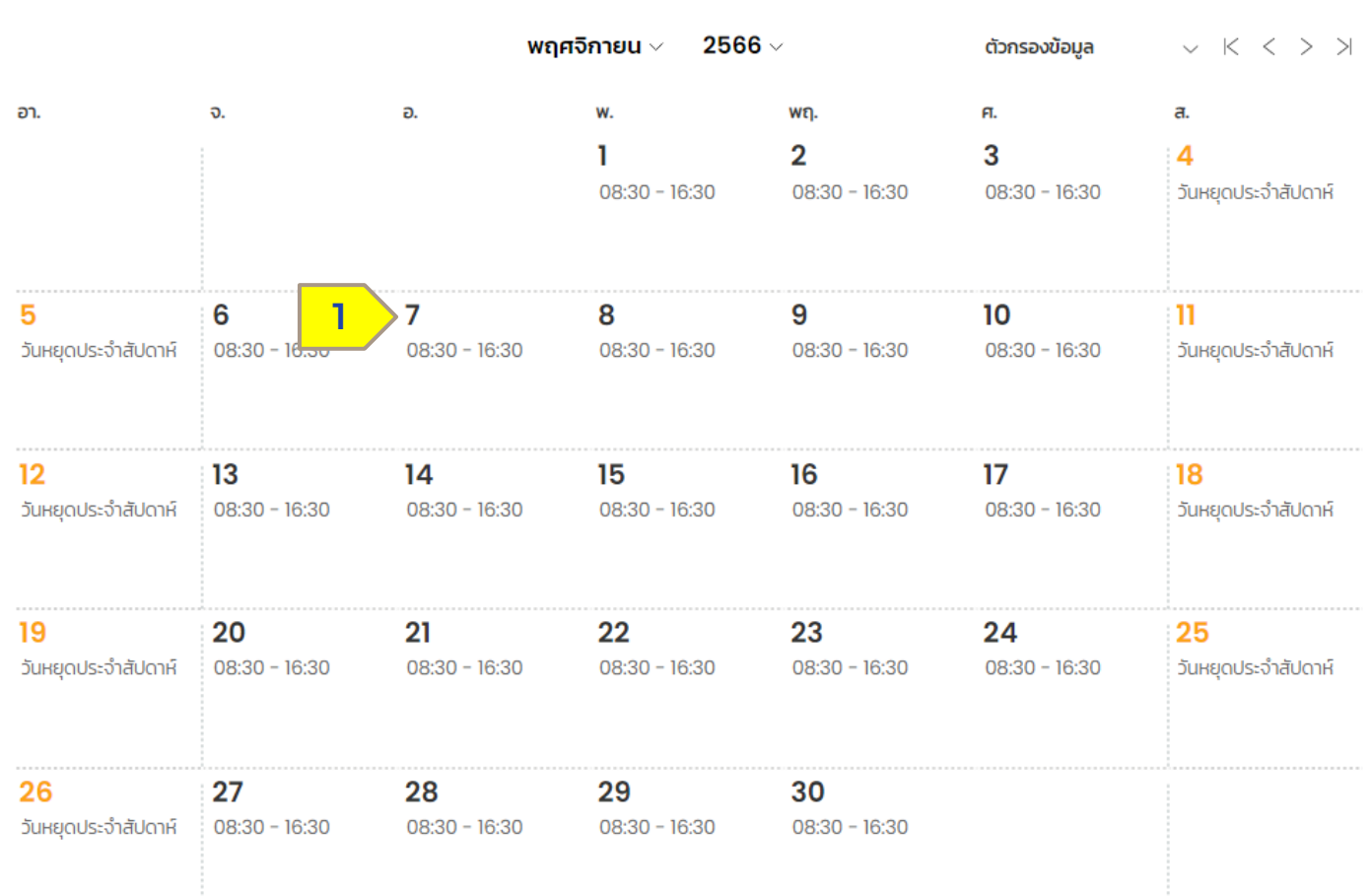

ปฏิทินของฉัน

## (1) คลิกเลือกวันที่ ที่ต้องการทำรายการลา

Confidential

HUMATRIX

**N** HUMANICA

# <u>การทำรายการลา</u>

การลา > ปฏิทินของฉัน

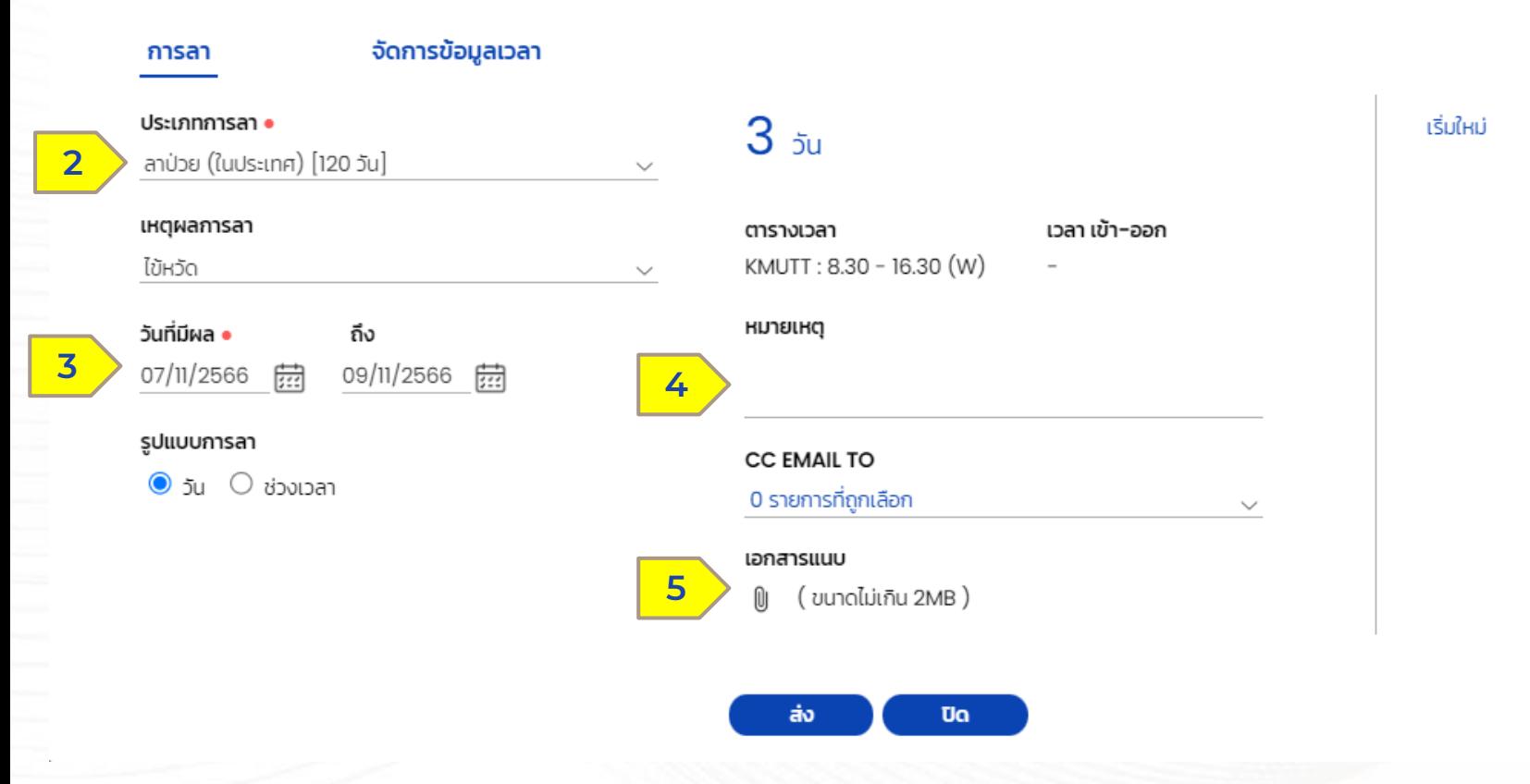

เครื่องหมายจุดสีแดง (•) เป็น Require field ที่จำเป็นต้องกรอก ข้อมูล

- $\bullet$  (2) ประเภทการลา เลือกประเภทการลาที่ต้องการ และ เหตุผลการลา
- (3) วันที่มีผ ล วันที่ต้องการลา และรูปแบบการลา

**32** HUMANICA

 $\bullet$  (4) หมายเหตุ ระบุหมายเหตุ

**HUMATRIX** 

 $\bullet$  (5) เอกสารแนบ ส าหรับแนบเอกสารในการลา

# การทำรายการลา

ก า ร ล า > ป ฏิ ทิ น ข อ ง ฉั น

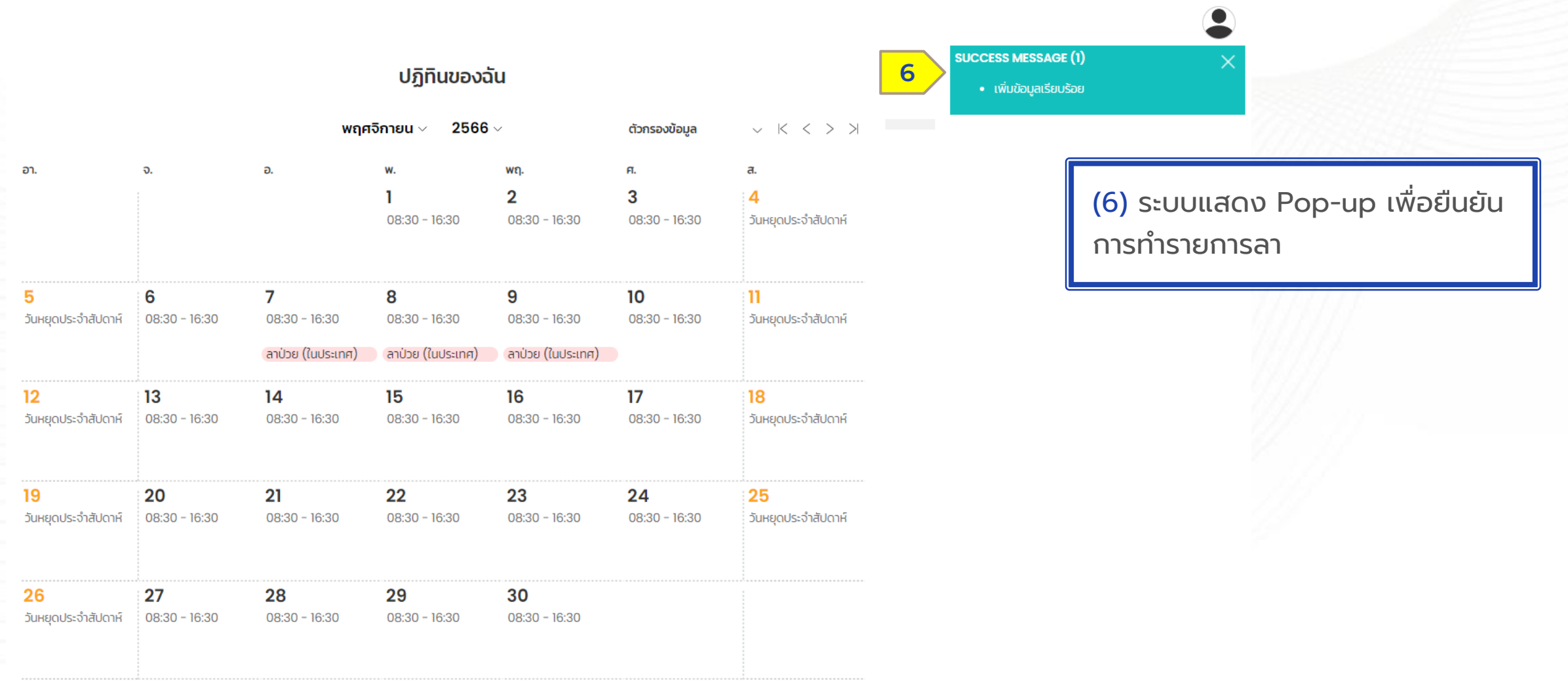

**33 HUMANICA** 

**HUMATRIX** 

## สถานะการลา

### ก า ร ล า > ป ฏิ ทิ น ข อ ง ฉั น

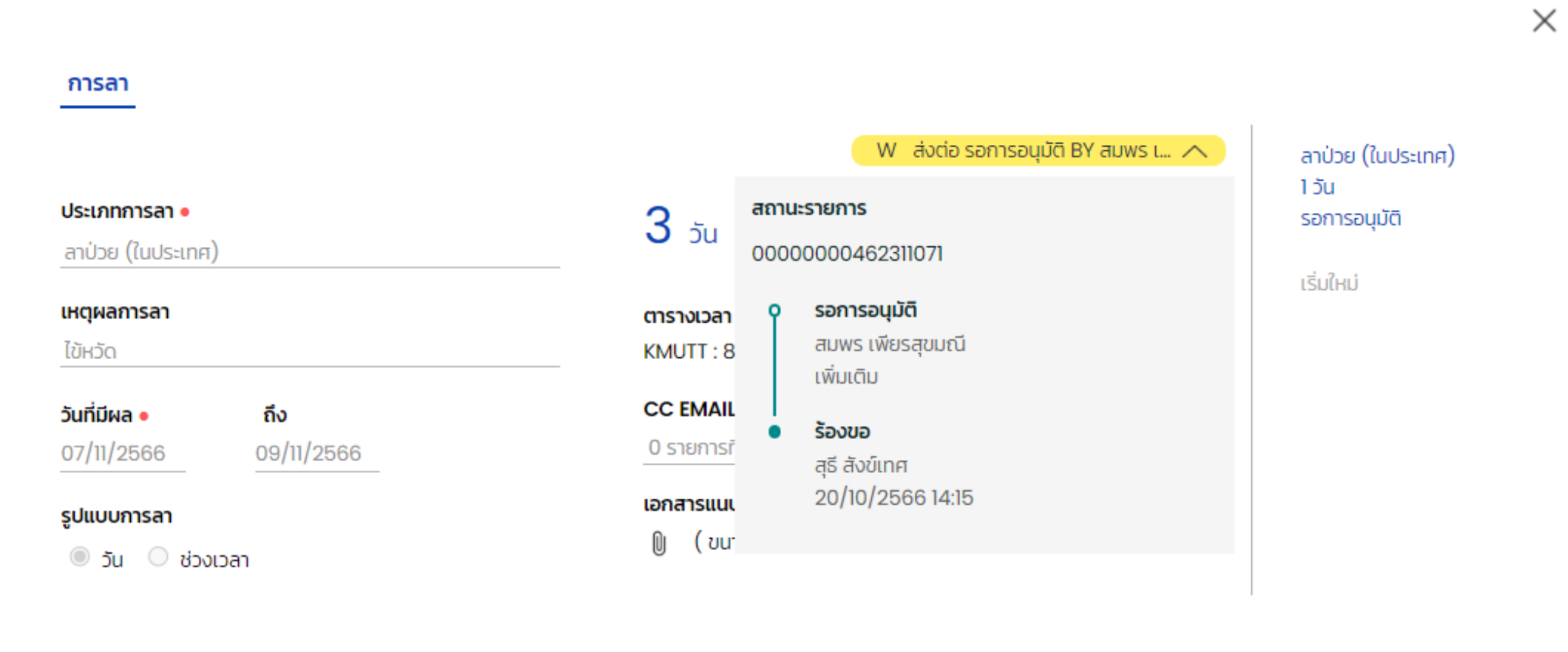

ยกเลิกการร้องขอ บันทึก Ua

**34 HUMANICA** 

**HUMATRIX** 

## M Y C A L E N D A R LEAVE - การยกเลิกรายการลา

# การทำรายการลา

### ก า ร ล า > ป ฏิ ทิ น ข อ ง ฉั น

### ปฏิทินของฉัน

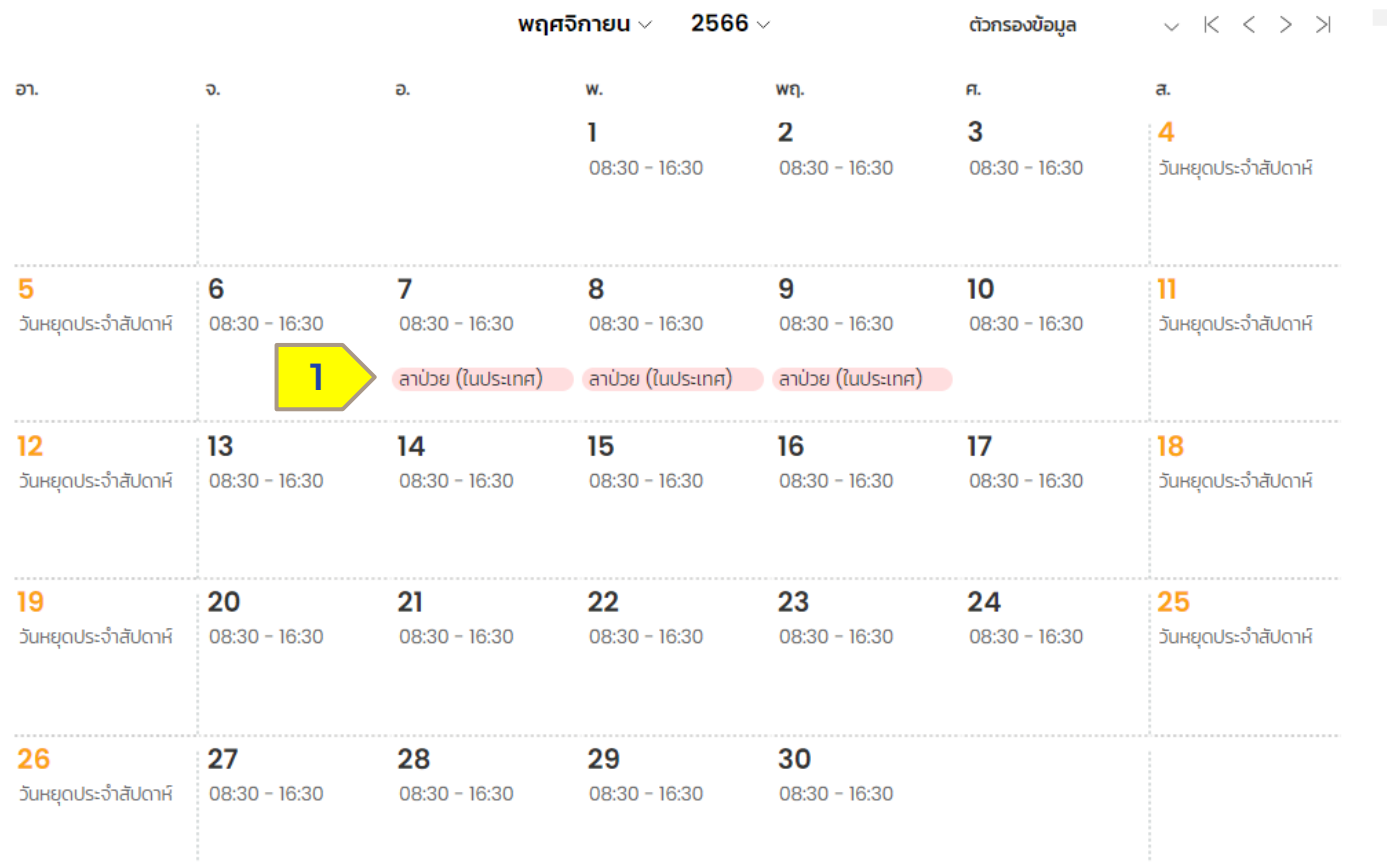

### (1) เลือกรายการที่ต้องการยกเลิกการลา โดยการเลือกวันที่ต้องการยกเลิก

**HUMATRIX** 

**3** HUMANICA

Confidential

## การยกเลิกรายการลา

ก า ร ล า > ป ฏิ ทิ น ข อ ง ฉั น

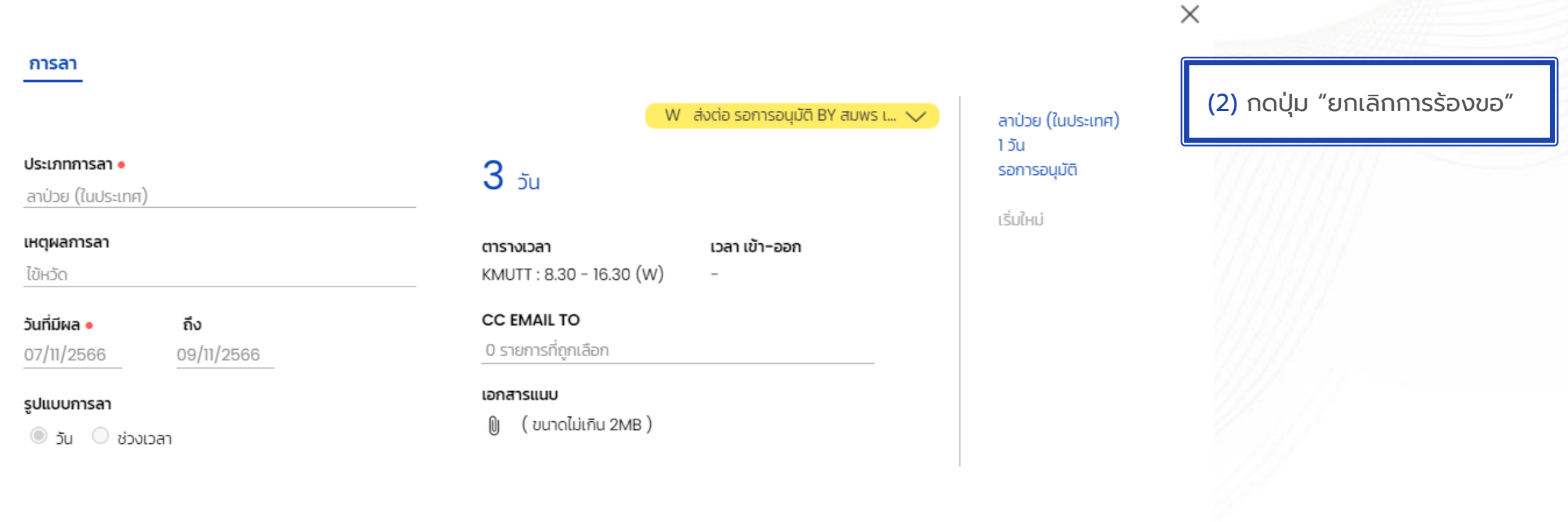

**3** HUMANICA

HUMATRIX

**2**ยกเลิกการร้องขอ บันทึก Ua
### การยกเลิกรายการลา

ก า ร ล า > ป ฏิ ทิ น ข อ ง ฉั น

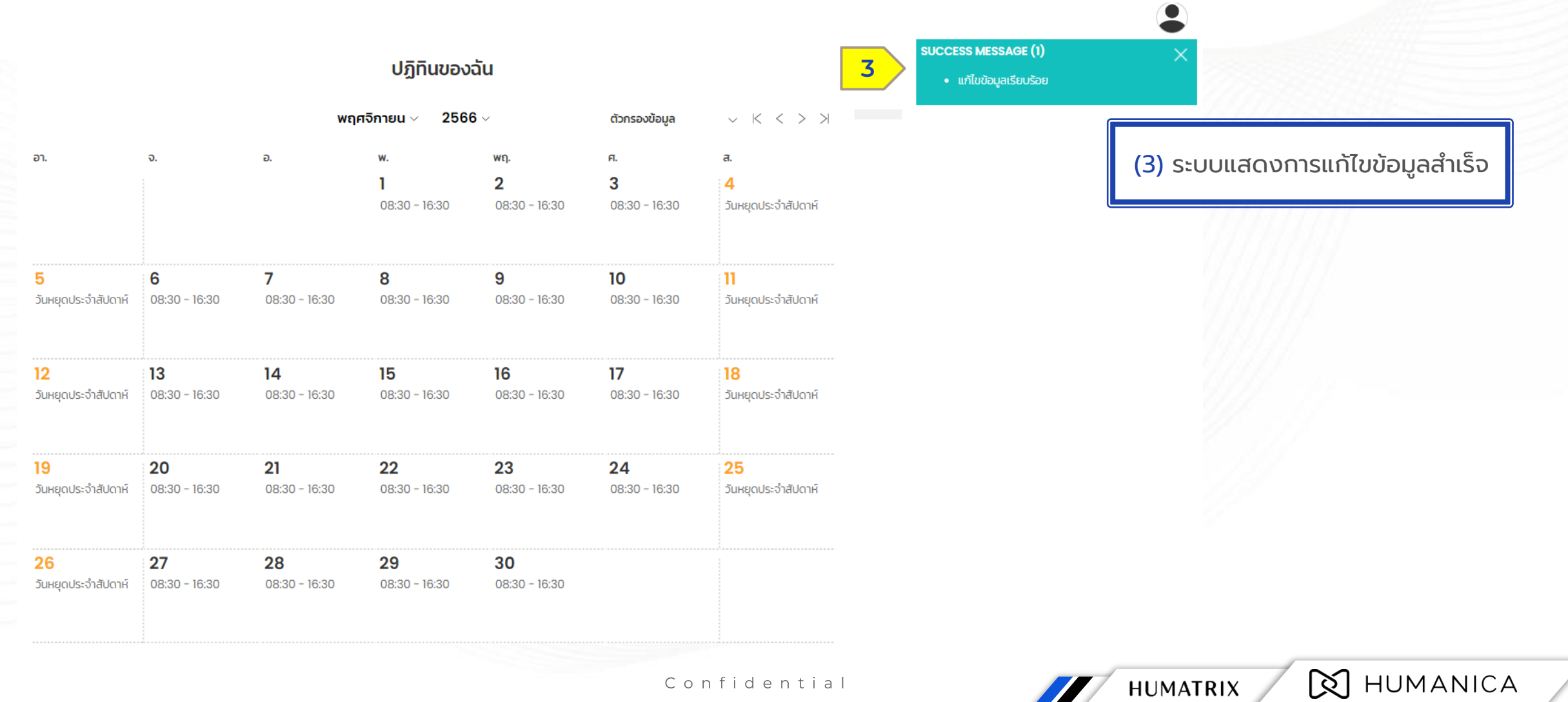

Confidential

### M Y C A L E N D A R LEAVE - การเรียกดูสิทธิวันลาคงเหลือ

## <u>การทำรายการลา</u>

ก า ร ล า > ป ฏิ ทิ น ข อ ง ฉั น

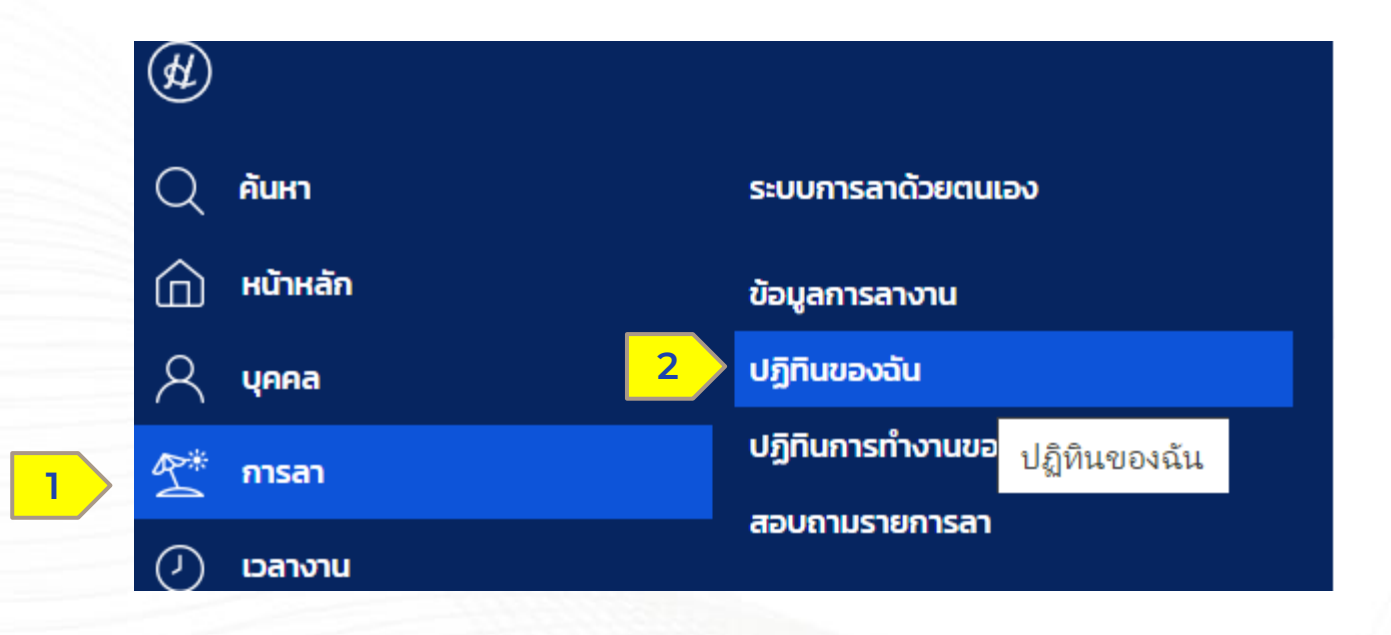

#### (1) เลือกเมนูไอคอนการลา (2) เลือกปฏิทินของฉัน

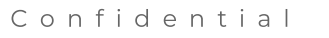

HUMATRIX

**Q** HUMANICA

# การเรียกดูสิทธิวันลาคงเหลือ

การลา > ปฏิทินของฉัน

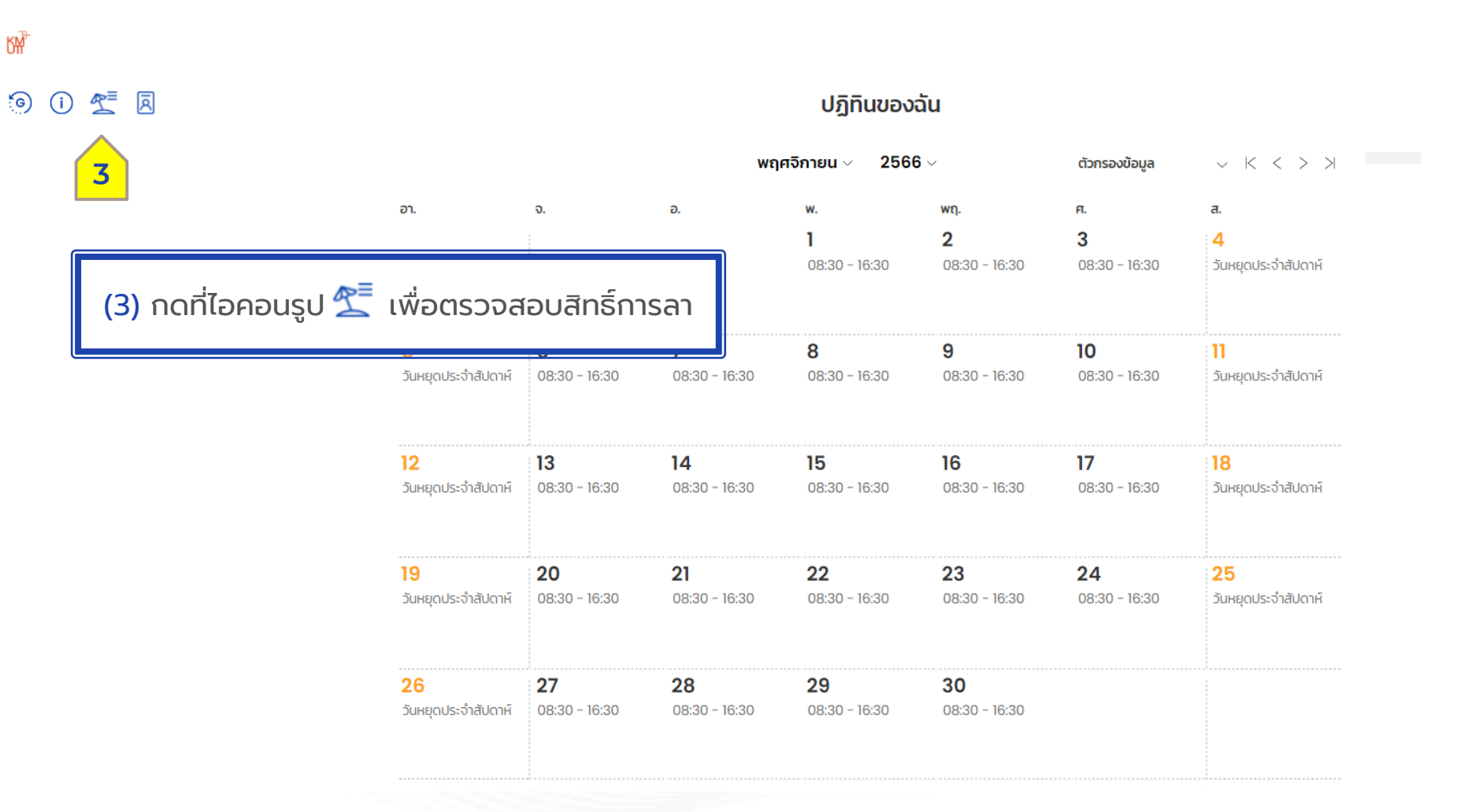

Confidential

**HUMATRIX** 

**N** HUMANICA

# การเรียกดูสิทธิวันลาคงเหลือ

#### ก า ร ล า > ป ฏิ ทิ น ข อ ง ฉั น

สิทธิการลา

**รหัสพนักงาน** 4701087 | สุธี สังข์เทศ พื้นฐาน รายละเอียด  $\Box$ 

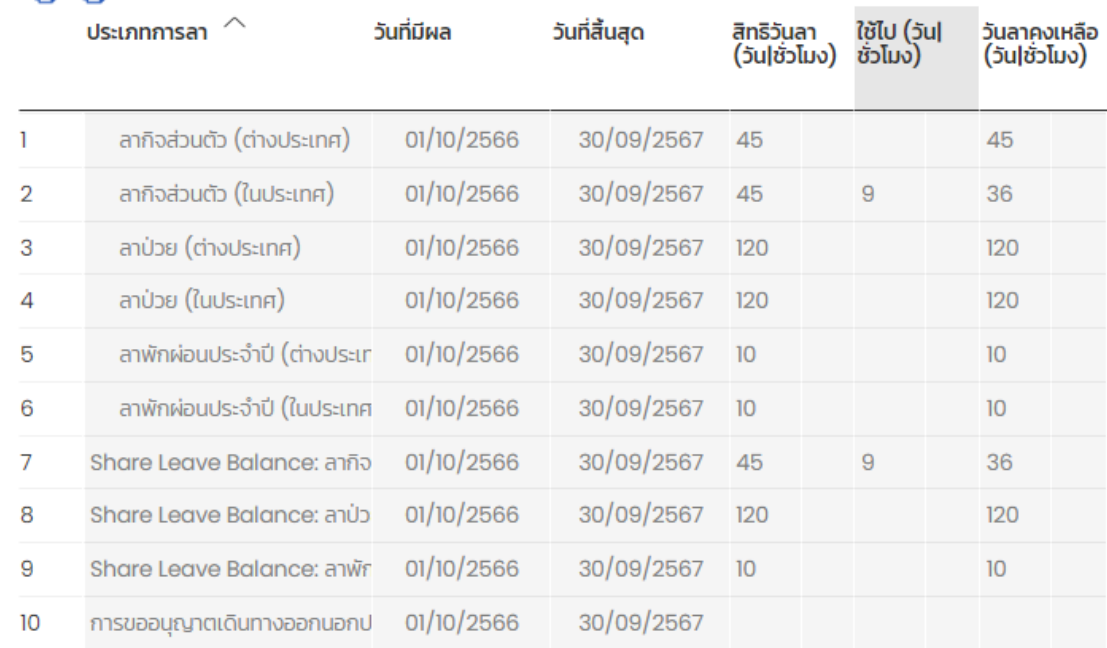

ระบบแสดงหน้าต่าง สิทธิ์การลาของพนักงาน

 $\langle$  Hữn:  $1 \times 3 \rangle$ 

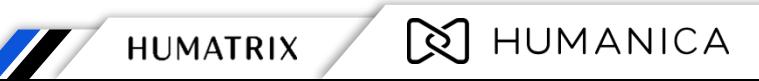

29 ข้อมูล

Confidential

• ช่วงวันที่จาก 01/10/2566 [22] ถึง 30/09/2567

# การเรียกดูสิทธิวันลาคงเหลือ

#### ก า ร ล า > ป ฏิ ทิ น ข อ ง ฉั น

#### สิทธิการลา

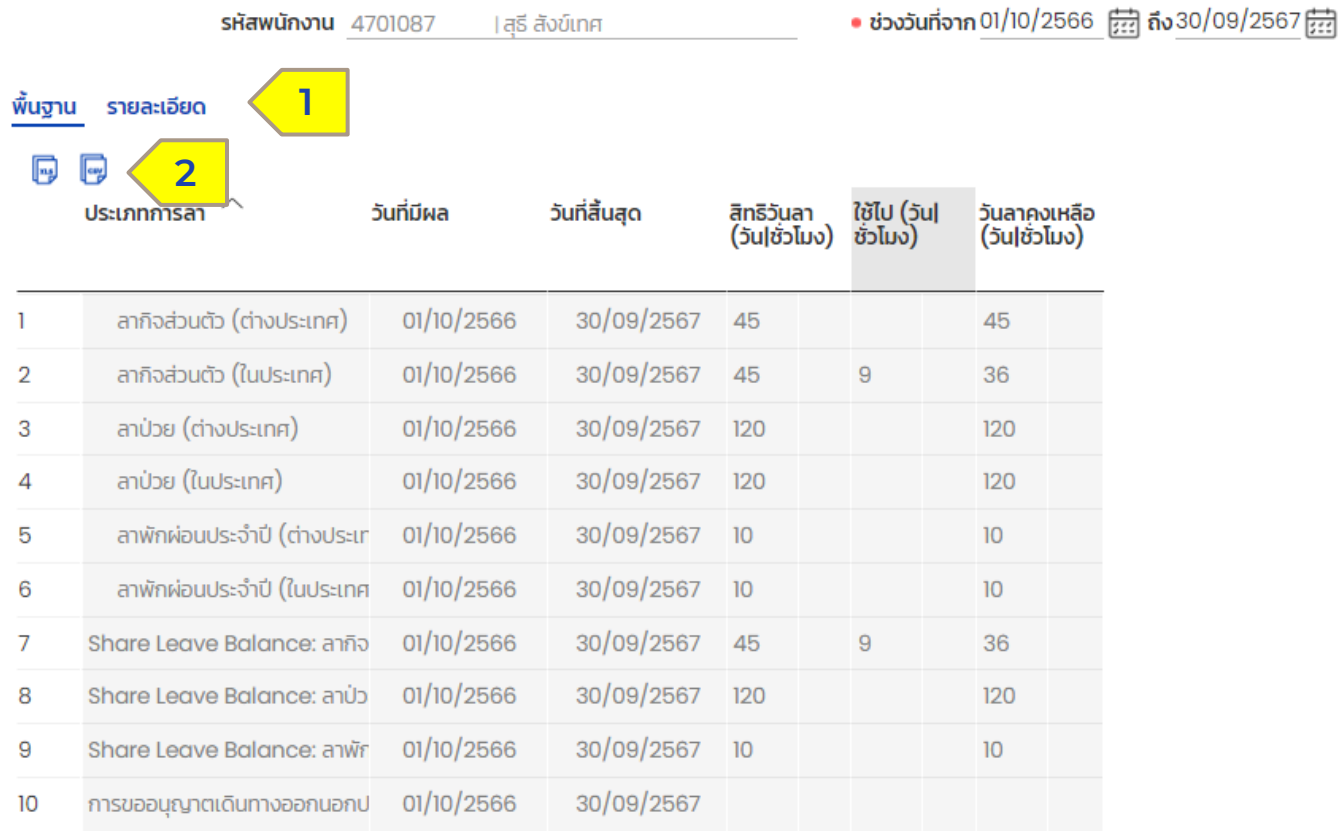

- $\bullet$  (1) บุคลากรสามารถเลือกดูรายละเอียด สิทธิขั้นพื้นฐาน หรือ เลือดดูราย ละเอียดแบบเต็มได้โดยเลอื ก พื้นฐาน หรือ รายละเอียด
- (2) บุคลากรสามารถ Download ไฟล์ สิทธิการลาพร้อมรายละเอียดการใช้ สิทธิได้ โดยคลิก ไอคอน Excel ส าหรับ Download ไฟล์ Excel และ คลิกไอคอน CSV สำหรับดาวน์โหลด

**Q** HUMANICA

่ 29 ข้อมูล

Confidential

 $\langle$  нйт: 1  $\vee$  /3 >

### E S S A P P R O V A L PERSONNEL – การอนุมัติรายการร้องขอ (สำหรับผู้มีสิทธิ์อนุมัติ)

บุ ค ค ล > ร า ย ก า ร ที่ ร อ อ นุมัติ

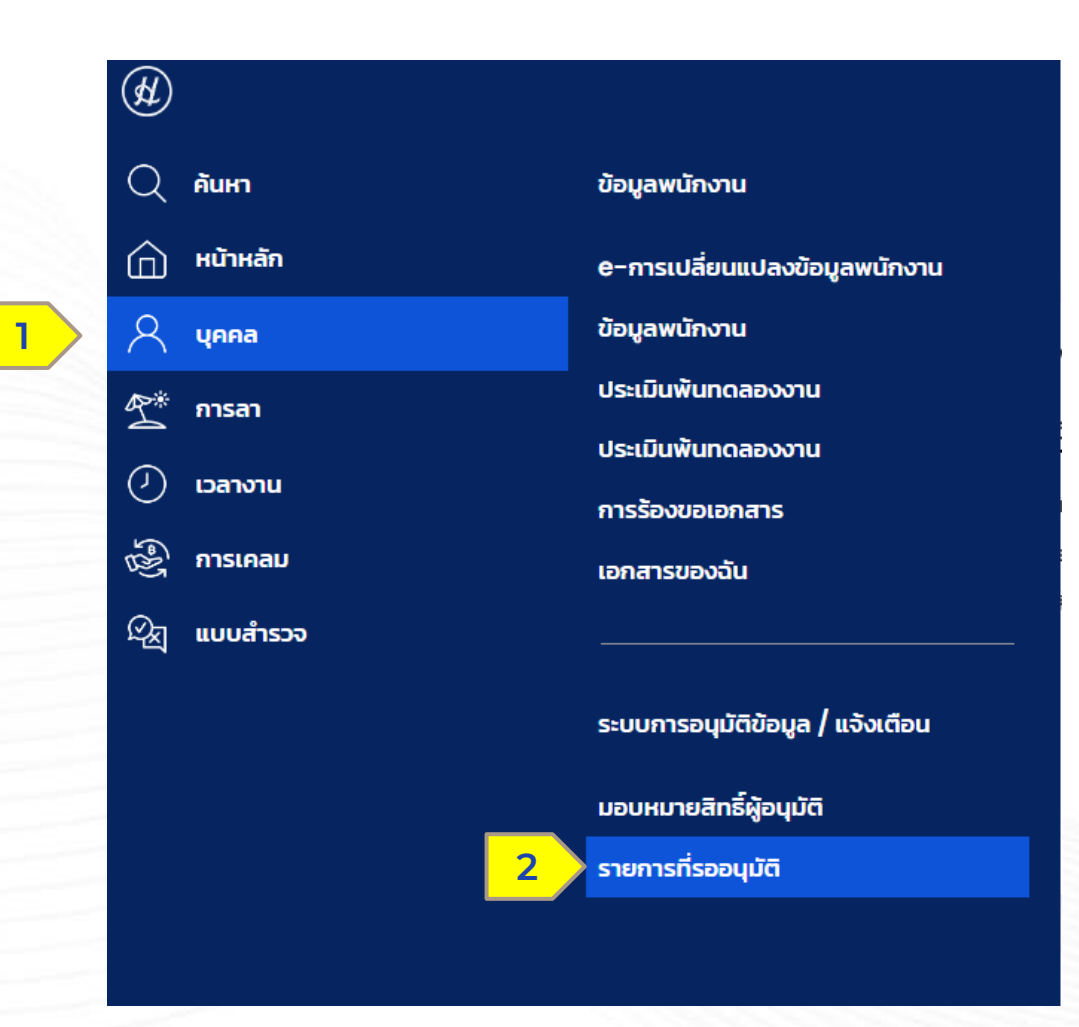

(1) เลือกเมนู บุคคล (2) เลือกเมนูรายการที่รออนุมัติ

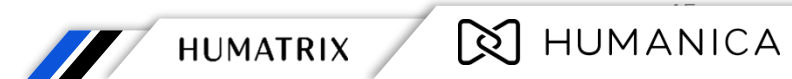

Confidential

บุ ค ค ล > ร า ย ก า ร ที่ ร อ อ นุมัติ

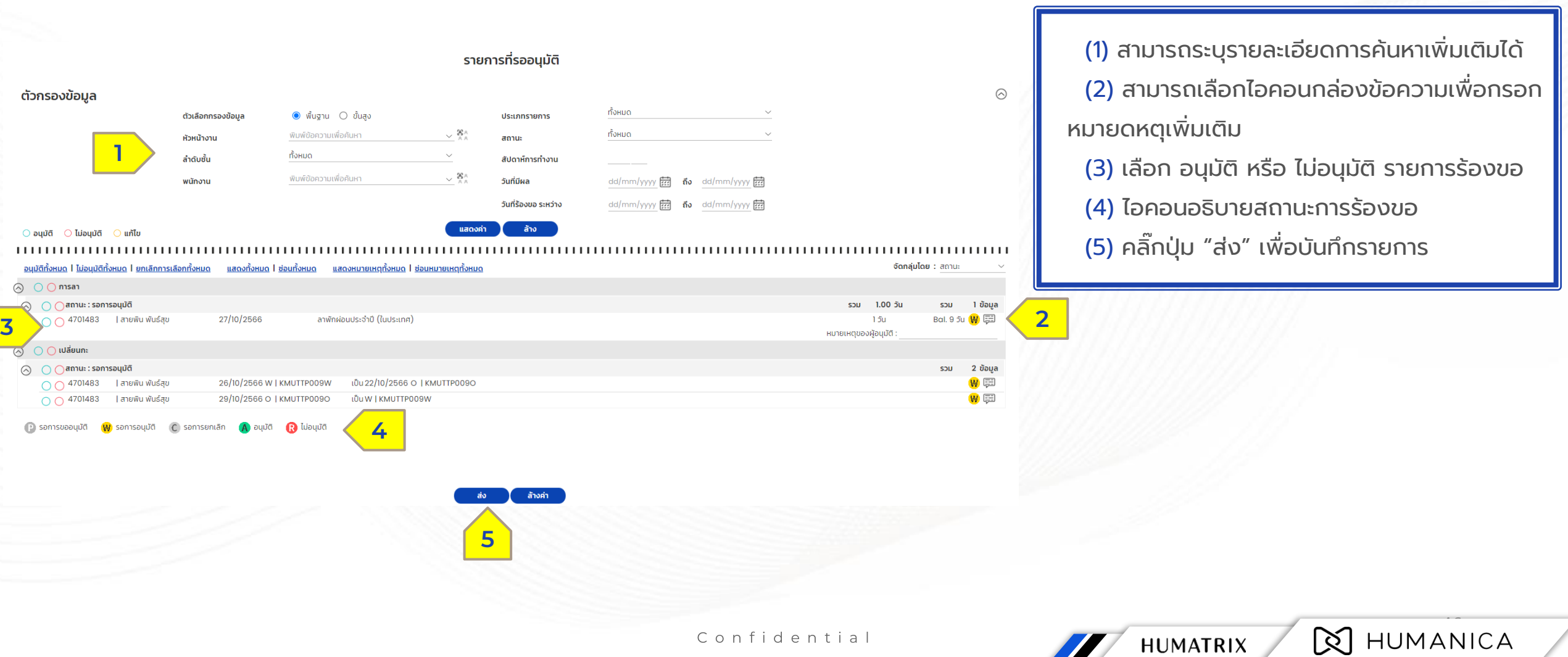

บุ ค ค ล > ร า ย ก า ร ที่ ร อ อ นุมัติ

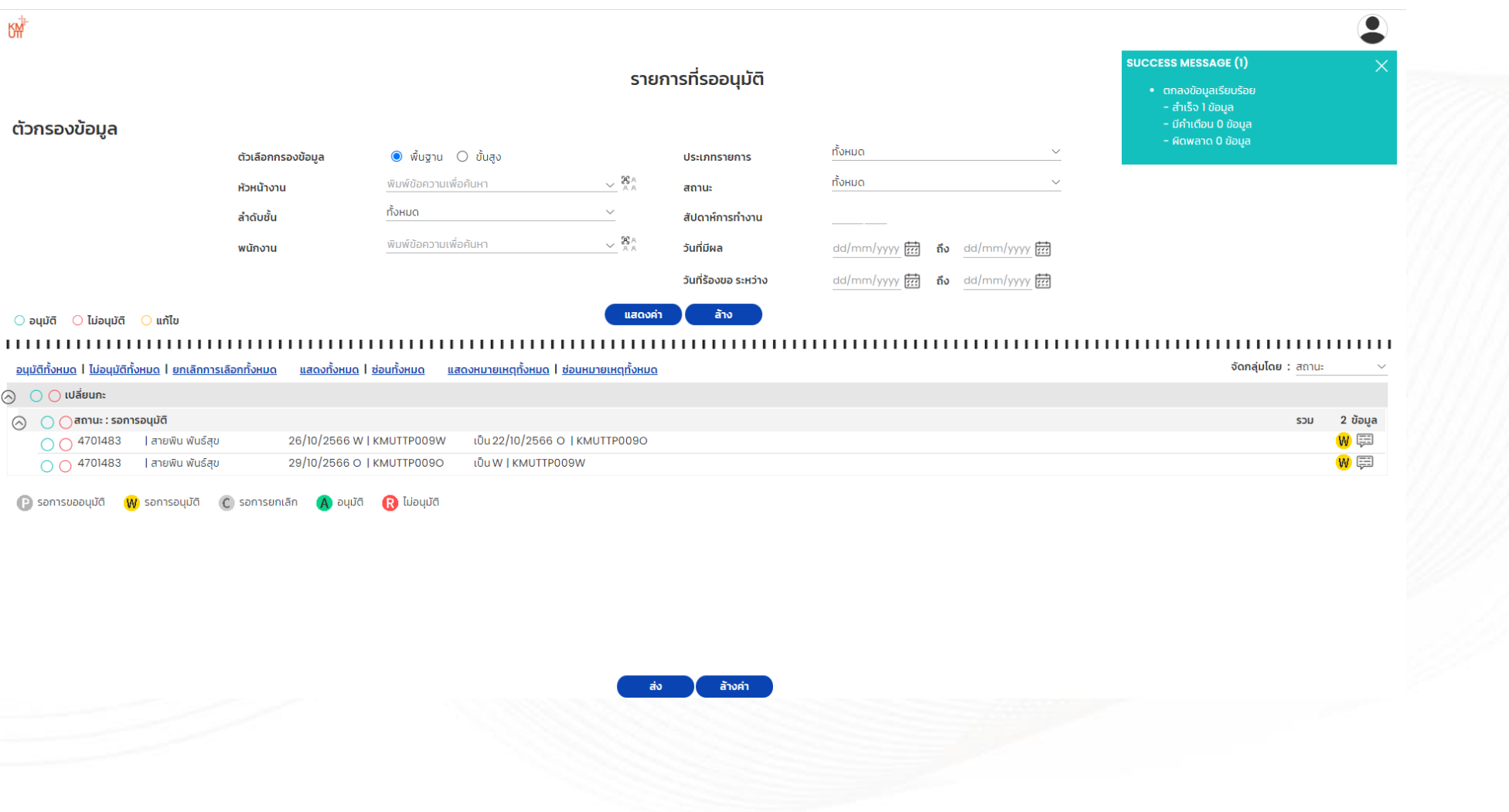

**X** HUMANICA

HUMATRIX

บุ ค ค ล > ร า ย ก า ร ที่ ร อ อ นุมัติ

HMC.Service <automated@esspace.com>

Leave(Request) transaction from Voramate Suksomjade

To Bowonwit Phopthamjirachot

#### **HUMATRIX**

,,,,,,,,,,,,,,,,,,,,,,,,,,,,,,,,,

**1 2 a** *a* **<b>2** *b a a a a a a a a a a a a a a a a a a a a a a a a a a a a a a a a a* 

Please [Approve] or [Reject] leave transaction(Request) as tl

19162 | Voramate Suksomjade Employee Offsite Work Leave Type Leave Date 18/12/2019 **Total Unit** 1 DAY Balance Leave Reason Request Remark Reference 00000966601912181 notified on 12/12/2019 Previous Approver

Thank you for your cooperation, Humatrix system

To take action on the application, please click on the link: https://humanica.myhumatrix.com In case of any doubts application, please contact hr

● ผู้บังคับบัญชา / ผู้อนุมัติได้รับอีเมล์แจ้งเตือน การท ารายการของผู้ใต้บังคับบัญชาหรือพนักงาน สามารถคลิกอนุมัติ และไม่อนุมัติ ผ่านอีเมล์ได้โดย ้ ไม่ต้องเปิดระบบเพื่อทำรายการ

(1) คลิก Approve สำหรับอนุมัติรายการร้องขอ

(2) คลิก Reject สำหรับไม่อนุมัติรายการร้องขอ

**HUMATRIX** 

**X** HUMANICA

## R E G I S T R A T I O N การลงทะเบียนก่อนเข้าสู่ระบบ

พนักงานสามารถเลือกวิธีการลงทะเบียนเข้าใช้งานระบบครั้งแรกได้2 วิธี โดย 1. "Register by QR Code" หรือ 2. "Manual Register"

Confidential

# **HUMATRIX REGISTRATION (QR CODE)**

ก า ร ล ง ท ะ เ บี ย น ด้ ว ย คิ ว อ า ร์ โ ค้ ด ก่ อ น เ ข้ า สู่ ร ะ บ บ

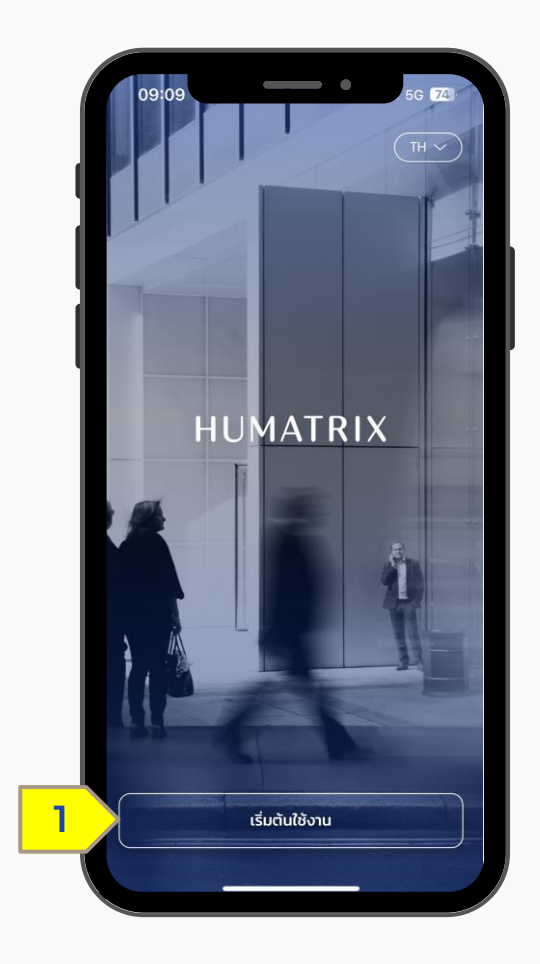

1. เลือก "เริ่มต้นใช้งาน"

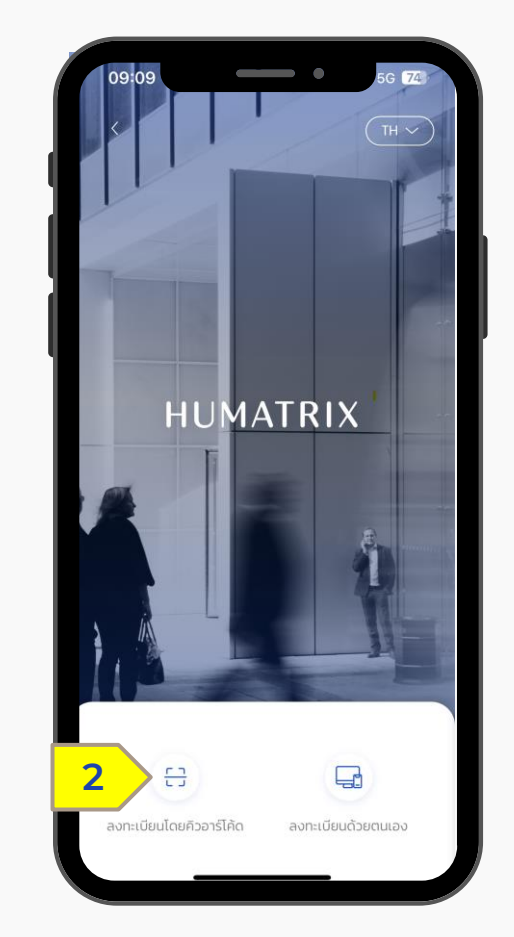

#### 2. เลือก "ลงทะเบียนโดยคิวอาร์โค้ด" ในการลงทะเบียน

Confidential

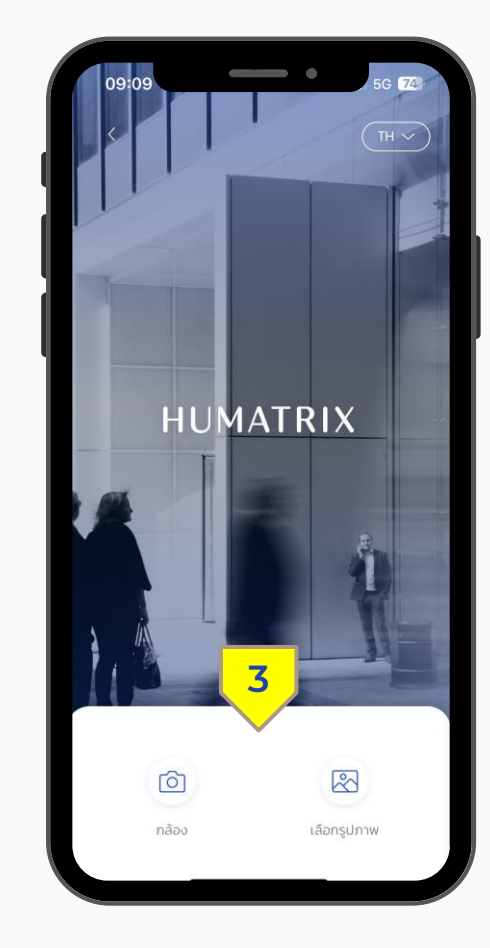

3. เลือก "กล้อง" เพื่ออนุญาตให้ระบบเข้าถึง กล้องหรือเลือก "รูปภาพ" เพื่ออัปโหลดรูป QR Code เข้าในระบบ 50

# **HUMATRIX REGISTRATION (QR CODE)**

ก า ร ล ง ท ะ เ บี ย น ด้ ว ย คิ ว อ า ร์ โ ค้ ด ก่ อ น เ ข้ า สู่ ร ะ บ บ

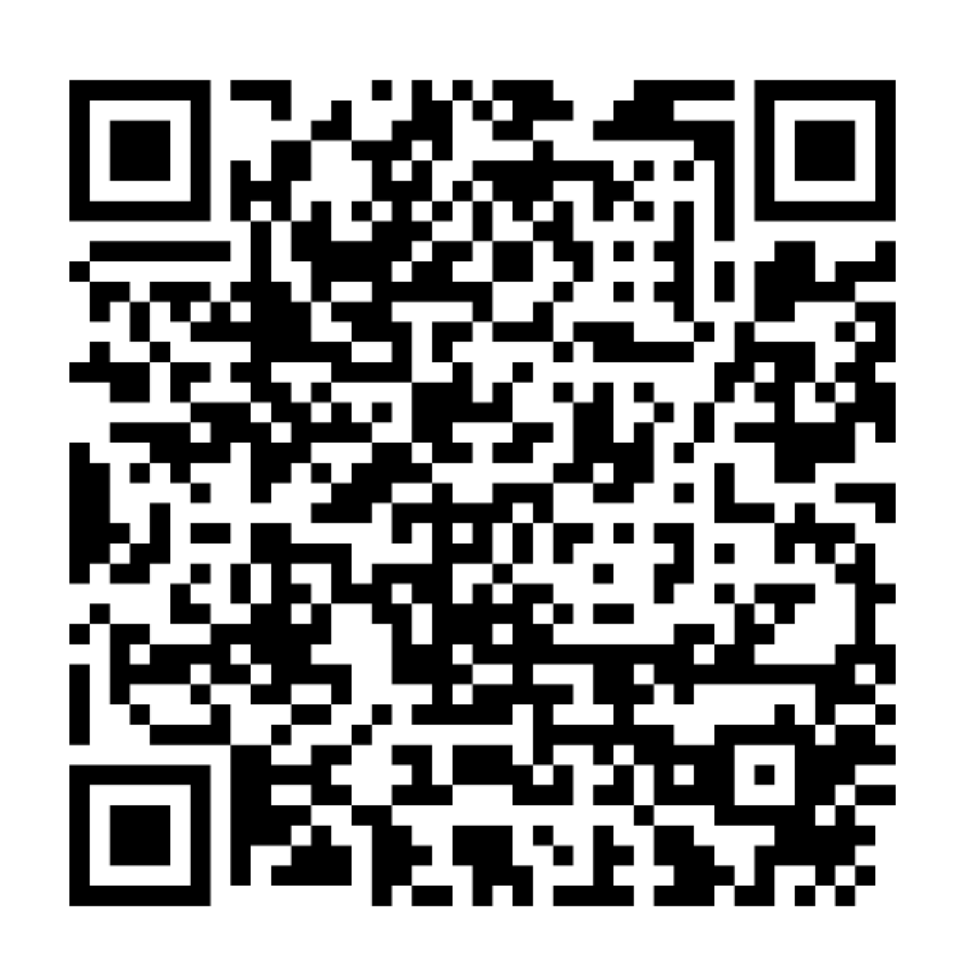

https://kmutt.myhumatrix.com/

# **HUMATRIX REGISTRATION (MANUAL)**

ก า ร ล ง ท ะ เ บีย น ด้ว ย ต น เ อ ง ก่ อ น เ ริ่ ม เ ข้า สู่ ร ะ บ บ

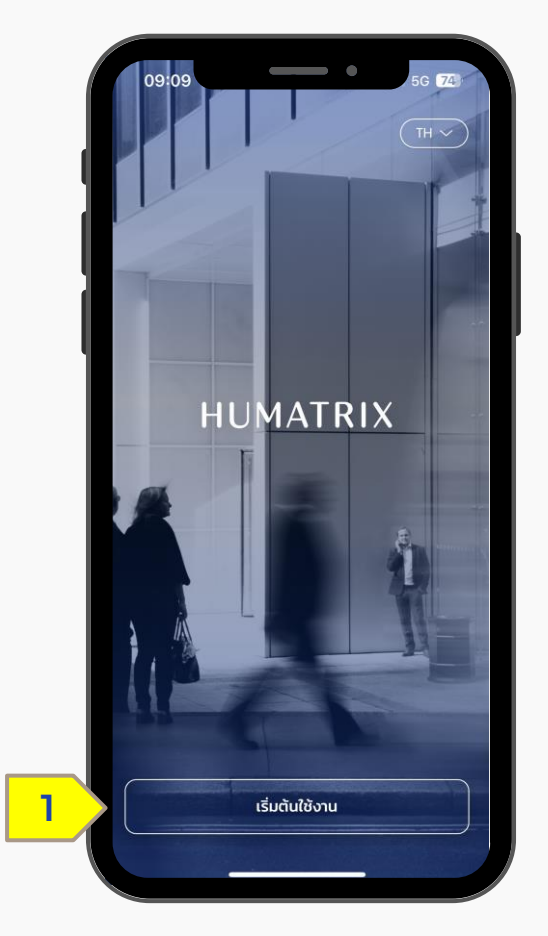

1. เลือก "เริ่มต้นใช้งาน"

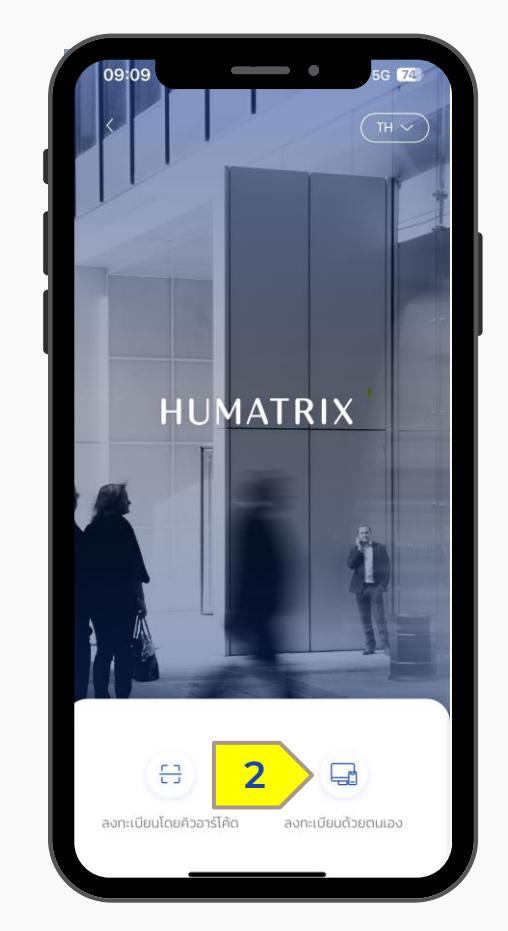

#### 2. เลือก "ลงทะเบียนด้วยตนเอง" ในการ ลงทะเบียน

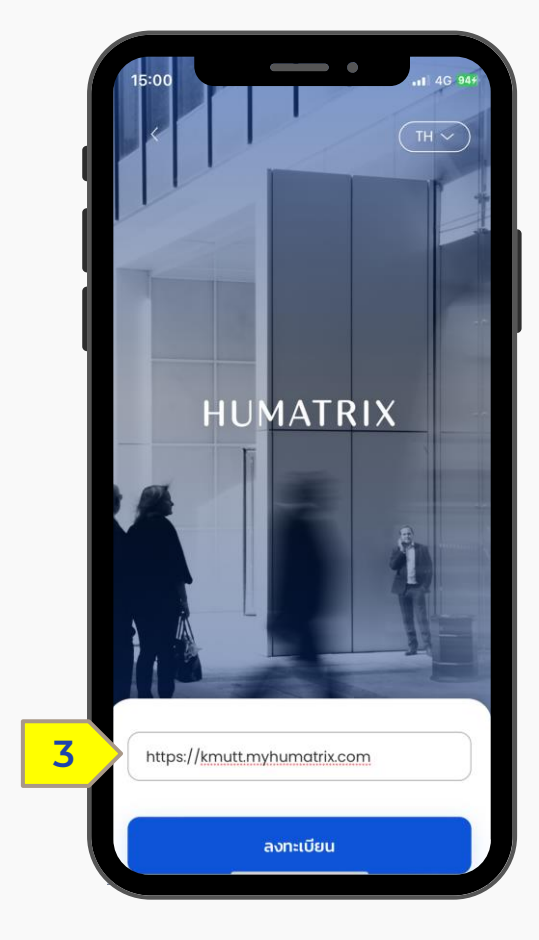

3. ใส่ https://kmutt.myhumatrix.com จากนั้นเลือกที่ "ลงทะเบียน"

Confidential

# S I G N I N G I N T O T H E S Y S T E M

การเข้าสู่ระบบ HUMATRIX ผ่าน Single Sign-On

# SIGNING IN TO THE SYSTEM

การเข้าสู่ระบบ HUMATRIX ผ่าน Single Sign-On

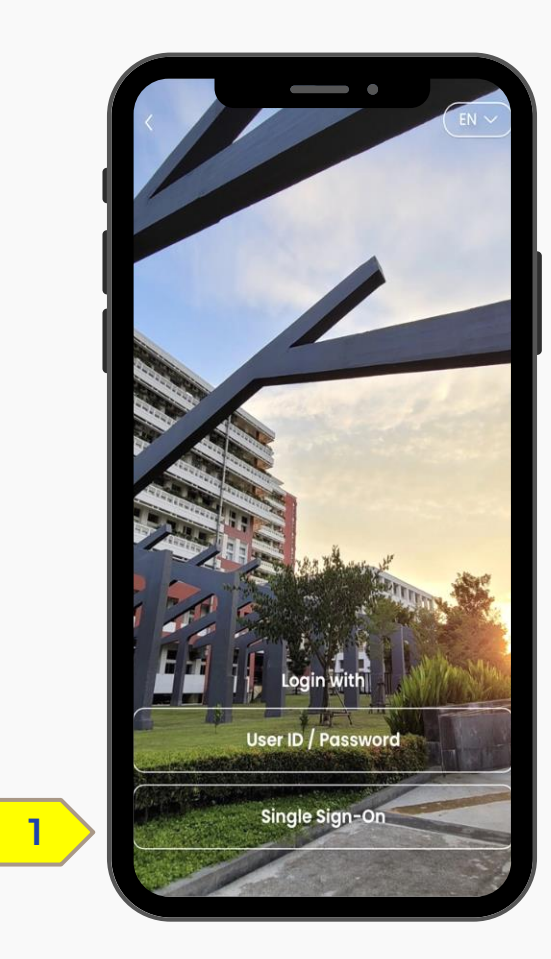

1. เลือก "Single Sign-On"

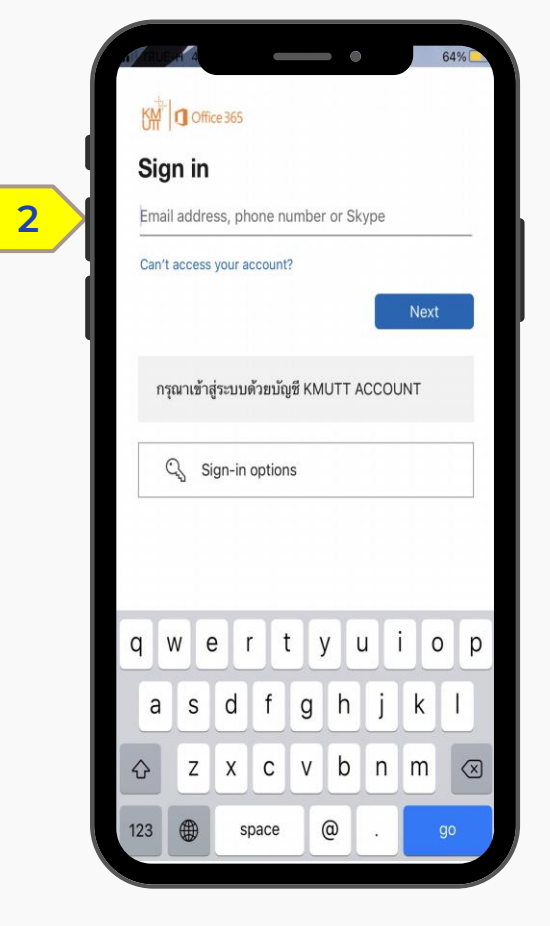

2. กรอก Email และกรอก Password 3. เลือก "Sign in"

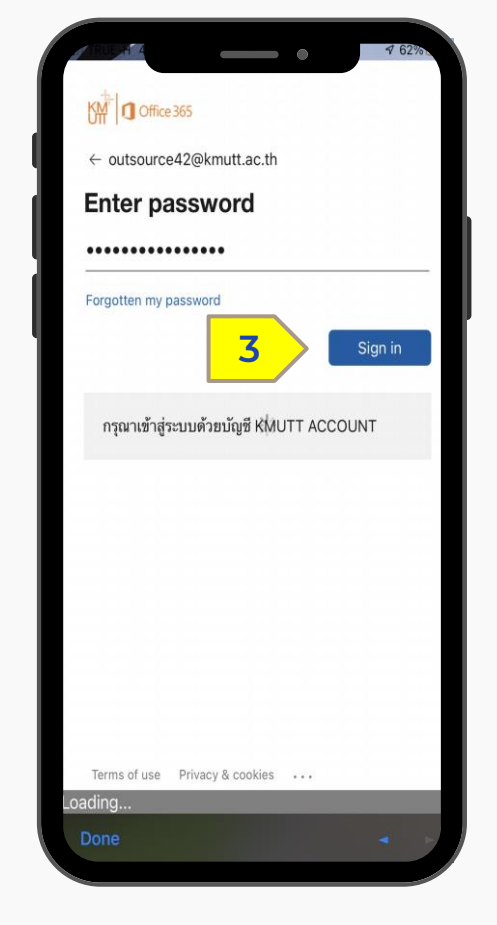

### C H A N G E L A N G U A G E การเปลี่ยนภาษาบนระบบ HUMATRIX

# **CHANGE LANGUAGE**

วิธีการเปลี่ยนภาษาบนระบบ Humatrix

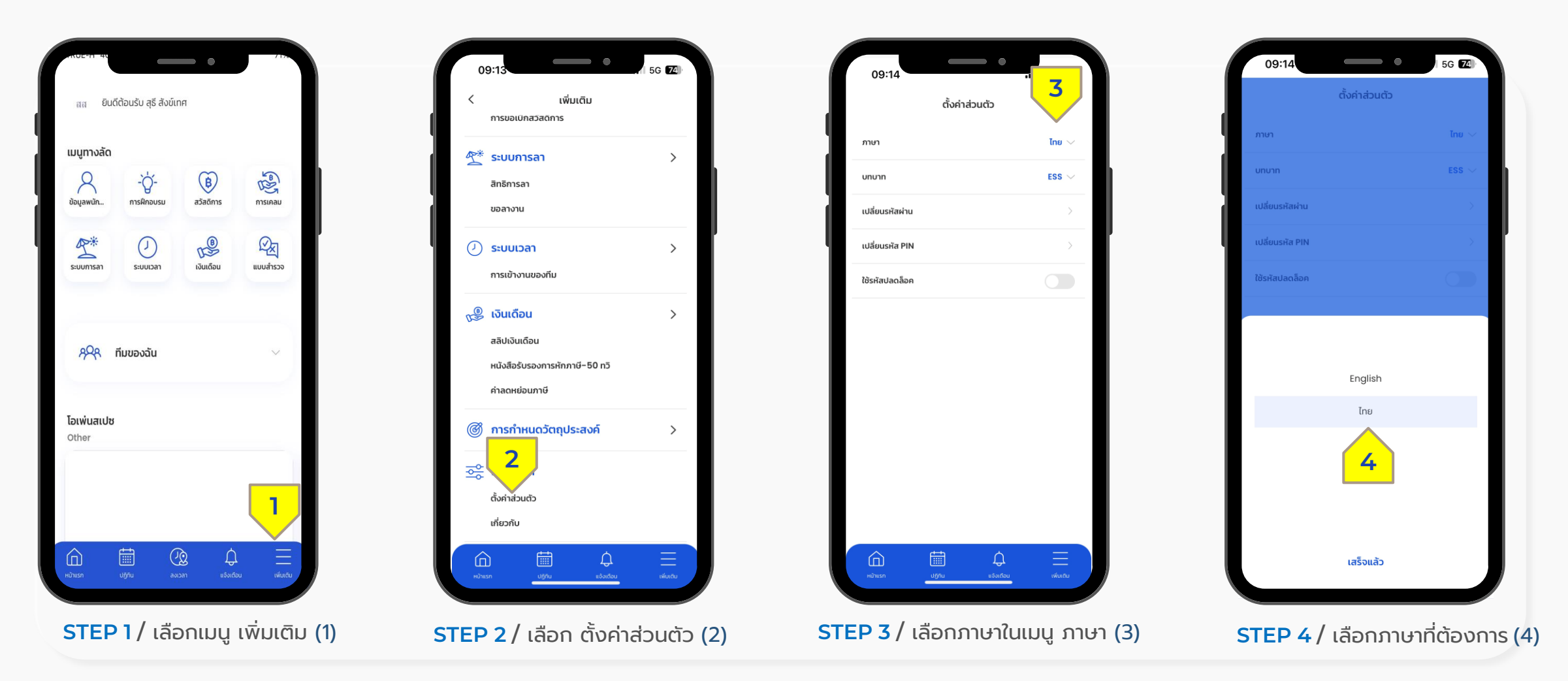

### S E T P A S S C O D E F O R S I G N I N G I N T O T H E S Y S T E M

ตั้งค่าการใช้รหัสผ่านเข้าสู่ระบบ

Confidential

ตั้ง ค่ า ก า ร ใ ช้ร หัส ผ่ า น เ พื่ อ เ ข้า สู่ ร ะ บ บ H u m a t r i x

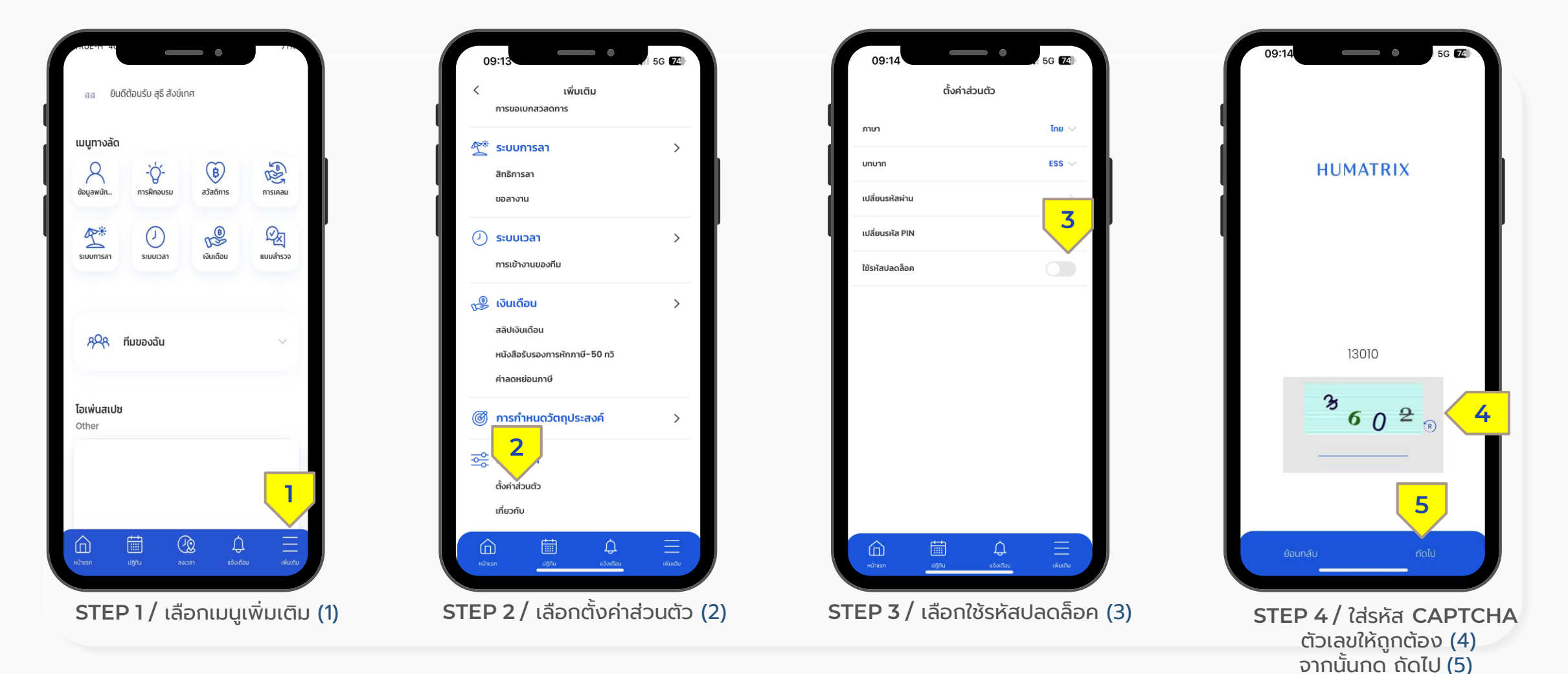

ตั้ง ค่ า ก า ร ใ ช้ร หัส ผ่ า น เ พื่ อ เ ข้า สู่ ร ะ บ บ H u m a t r i x

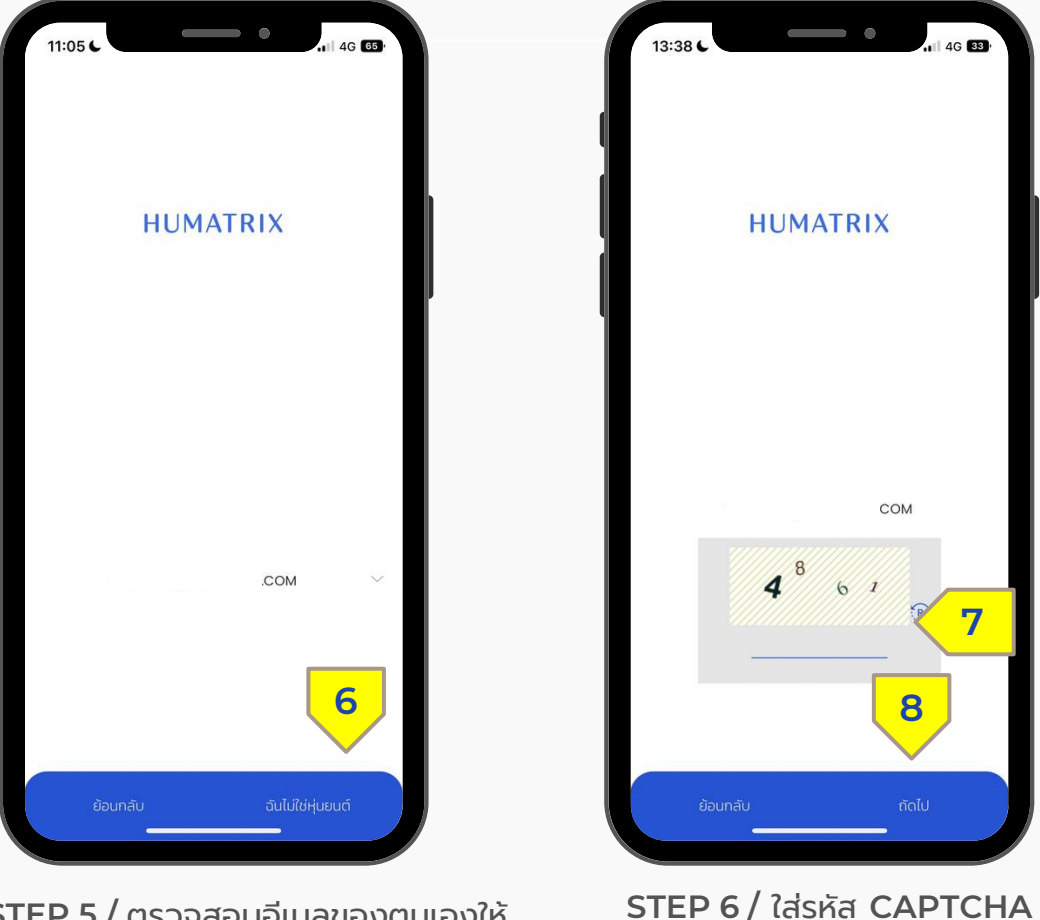

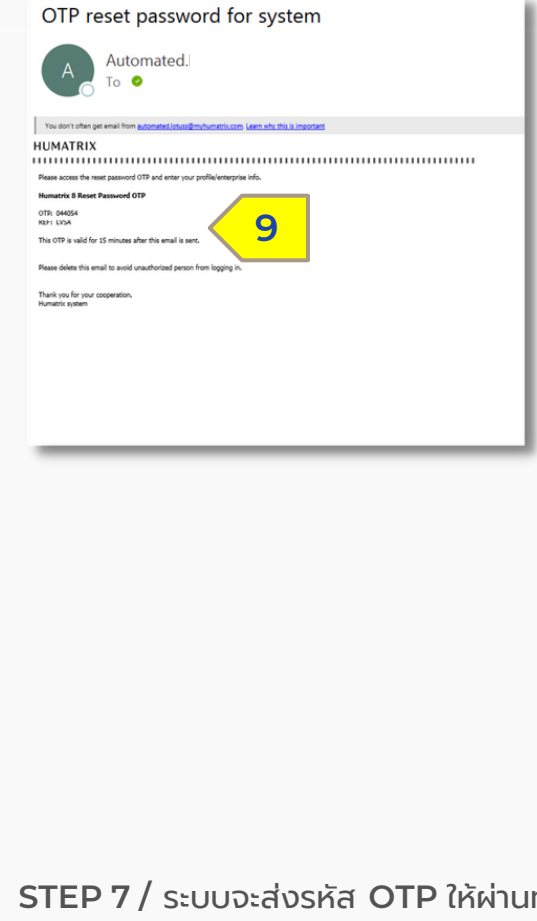

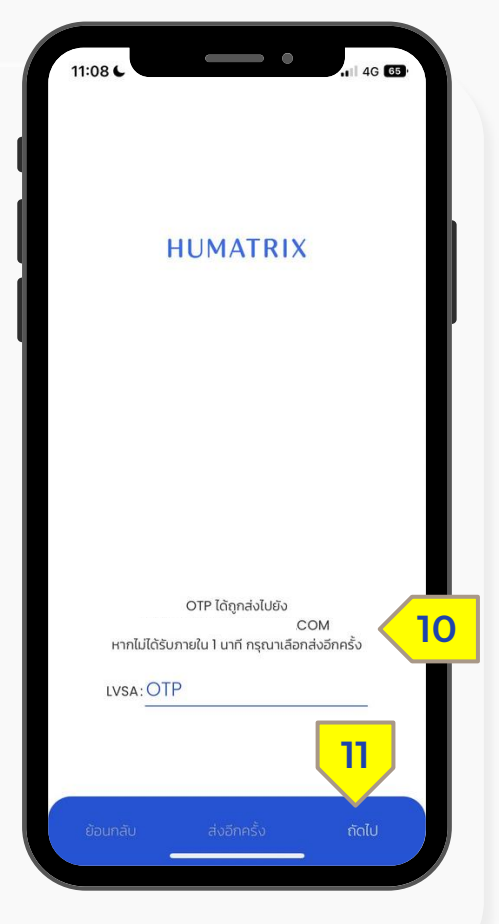

**STEP 8 /** ใส่รหัส **OTP** ที่ได้รับ ผ่านทางอีเมล (10) จากนั้นกด ถัดไป (11)

**STEP 7 /** ระบบจะส่งรหัส **OTP** ให้ผ่านทาง อีเมลส่วนตัวของบุคลากร **KMUTT** (9) โดยรหัส OTP จะหมดอายุภายใน 15 นาที

ตัวเลขให้ถูกต้อง (7) จากนั้นกด ถัดไป (8)

**STEP 5 /** ตรวจสอบอีเมลของตนเองให้ ถูกต้องจากนั้นกด ฉันไม่ใช่หุ่นยนต์(6)

ตั้ง ค่ า ก า ร ใ ช้ร หัส ผ่ า น เ พื่ อ เ ข้า สู่ ร ะ บ บ H u m a t r i x

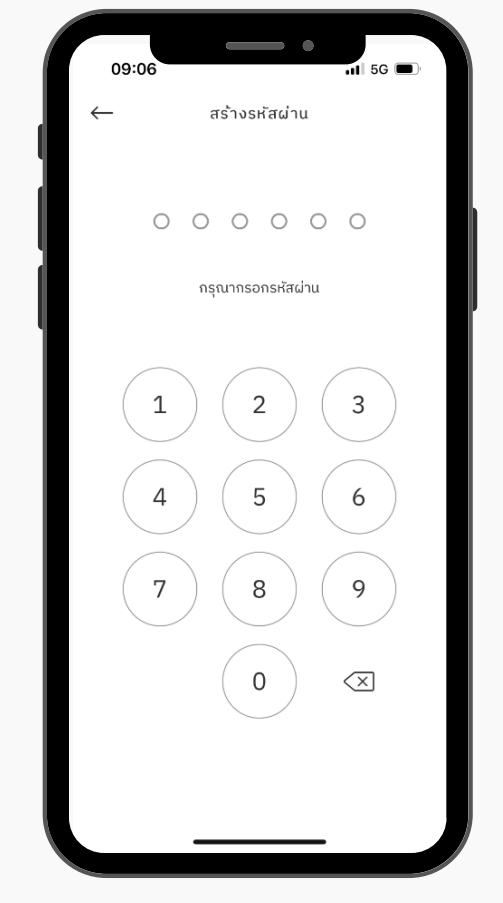

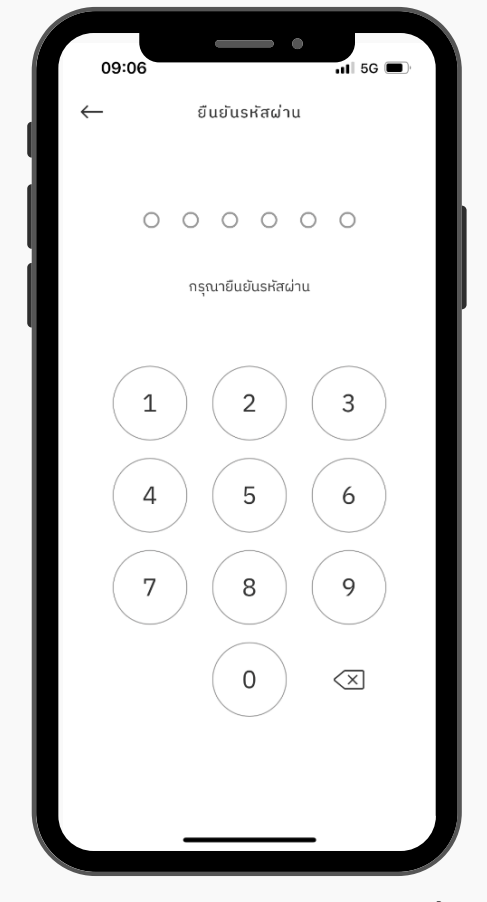

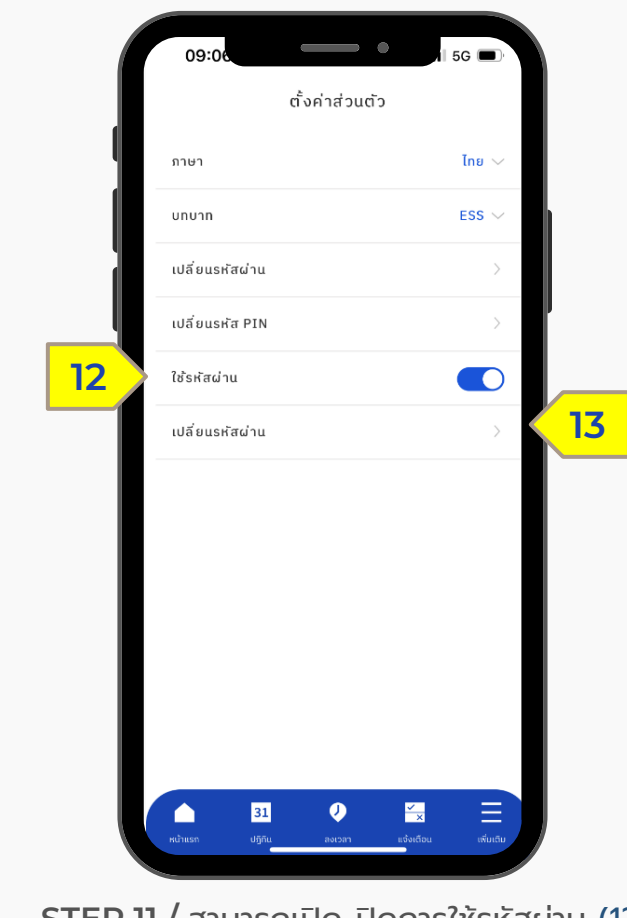

**STEP 9 /** กรอกรหัสผ่าน 6 หลัก **STEP 10 /** ยืนยันรหัสผ่านอีกครั้ง **STEP 11 /** สามารถเปิด-ปิดการใช้รหัสผ่าน (12) และเปลี่ยนรหัสผ่านได้(13)

ตั้ง ค่ า ก า ร ใ ช้ร หัส ผ่ า น เ พื่ อ เ ข้า สู่ ร ะ บ บ H u m a t r i x

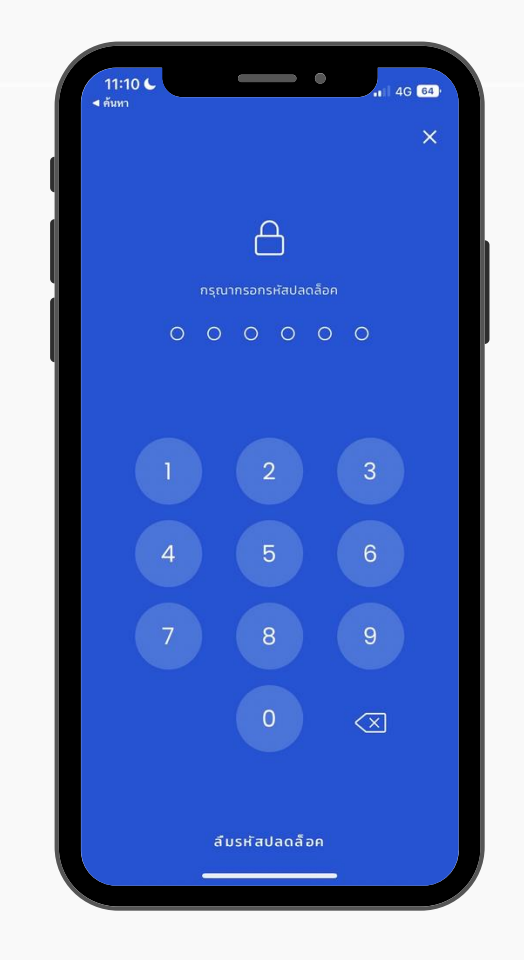

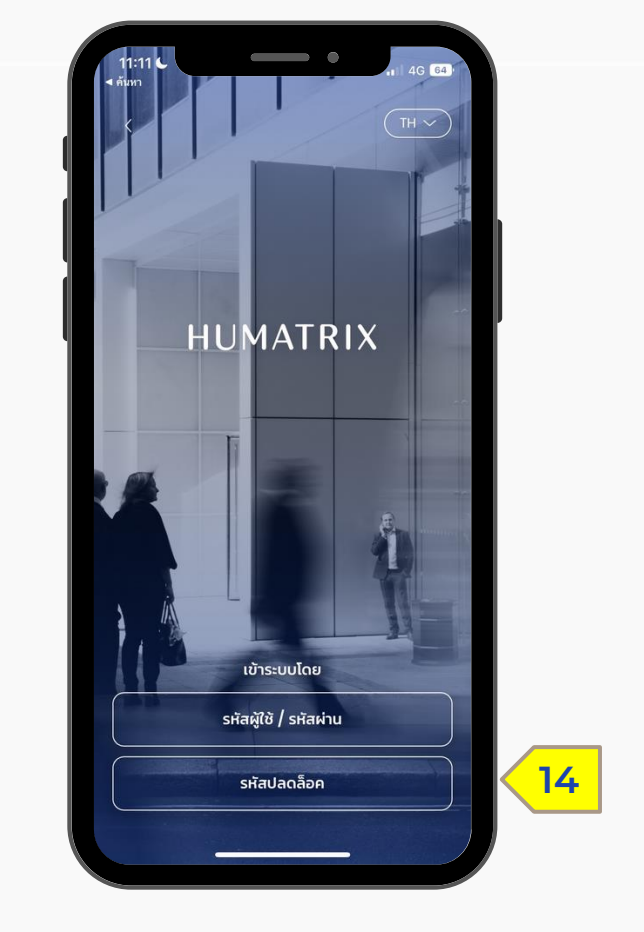

**STEP 12 /** เมื่อเข้าสู่ระบบ Humatrix อีกครั้ง จะ ปรากฏหน้าให้ใส่รหัสผ่านเพื่อเข้าสู่ระบบ

**STEP 13 /** หรือสามารถเข้าสู่หน้าใส่รหัสผ่านได้ โดยกดไอคอน รหัสปลดล็อค (14)

### H U M A T R I X H O M E P A G E

KUIDOKĀNUOUSIUU HUMATRIX

## **HUMATRIX HOME PAGE**

 $K$ น้ำจอหลักของระบบ  $HUMATRIX$ 

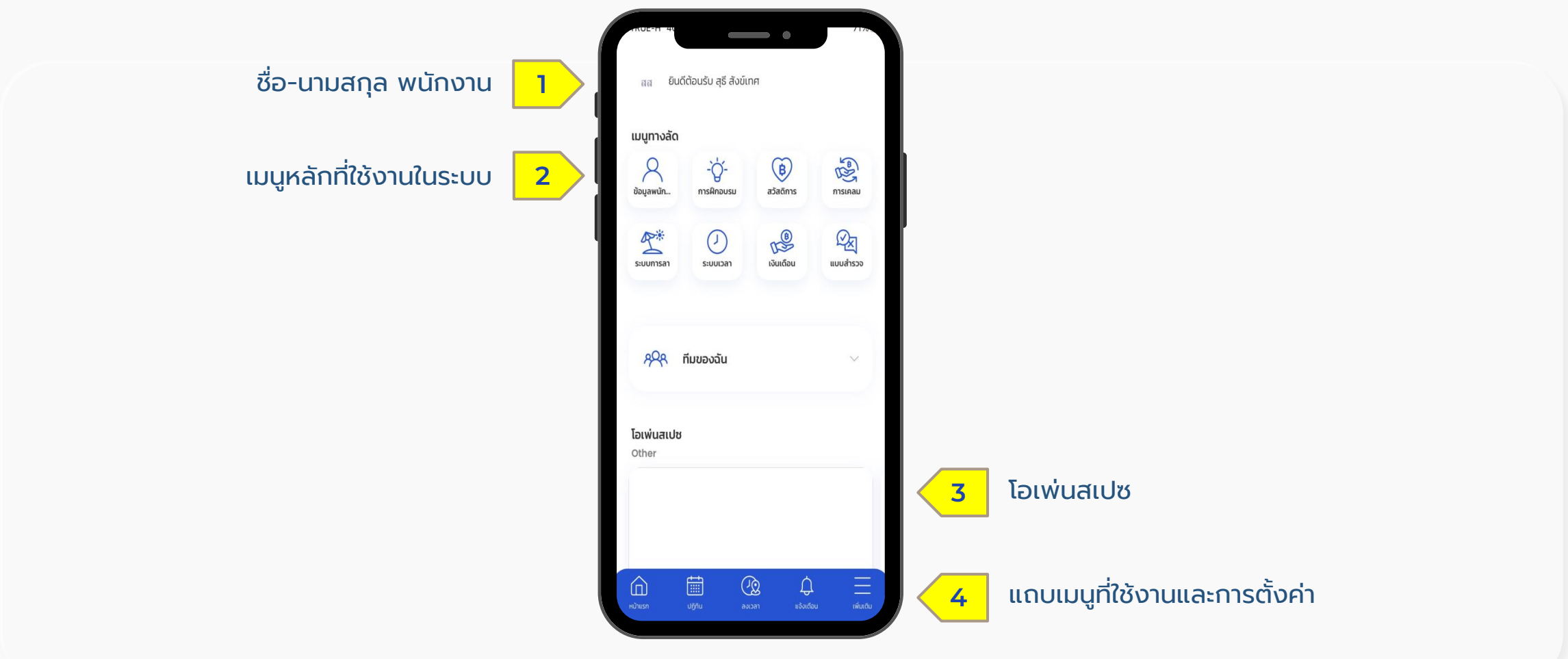

### ข้ อ มู ล เ ว ล า ง า น

Time Module

1 | *Mobile App - การลงเวลาเข้าทำงาน* 

2 | ปฏิทิน – การแก้ไขเวลาเข้า-ออก

3 | ปฏิทิน – การตรวจสอบสถานะและการยกเลิกการแก้ไขเวลา

4 | ปฏิทิน – การขอค่าล่วงเวลา

## การลงเวลาเข้าทำงาน

Mobile App > Time Clock

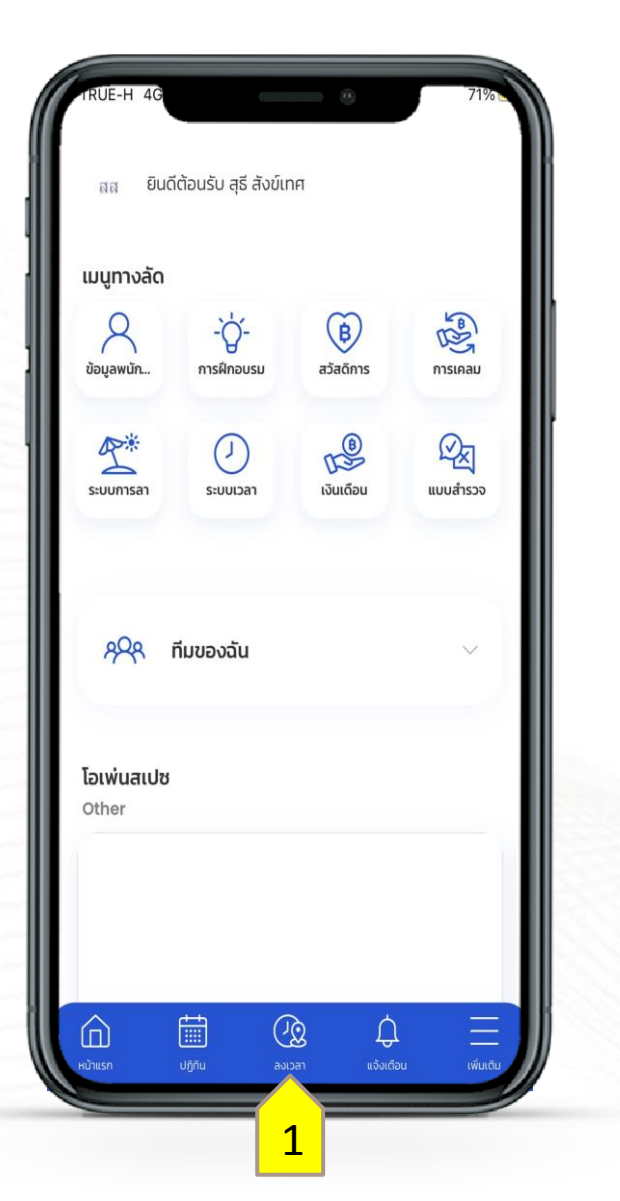

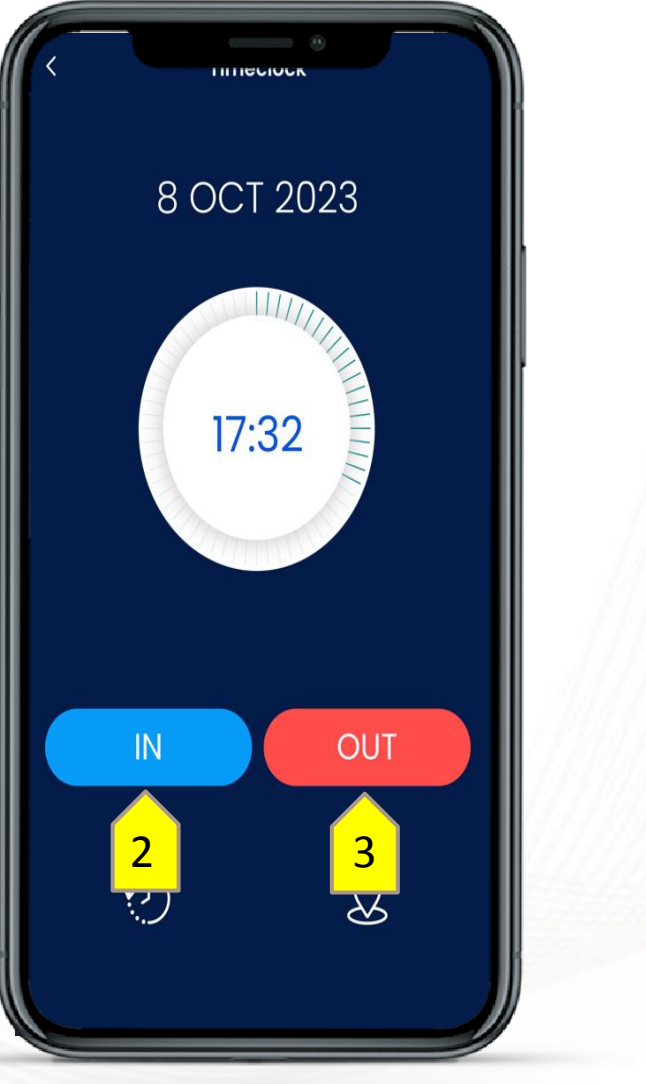

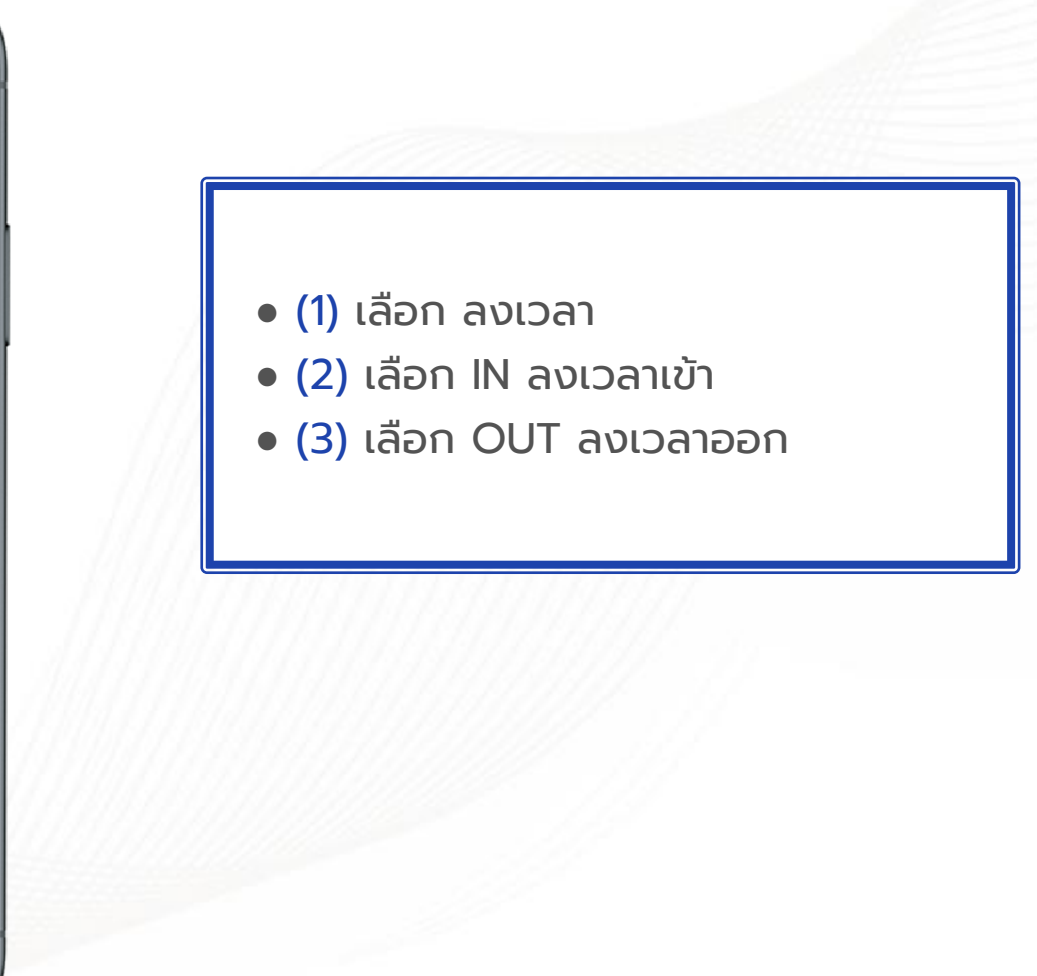

**HUMATRIX** 

**EX HUMANICA** 

### การตรวจสอบการลงเวลาเข้า-ออกงาน

Mobile App > Team Attendance

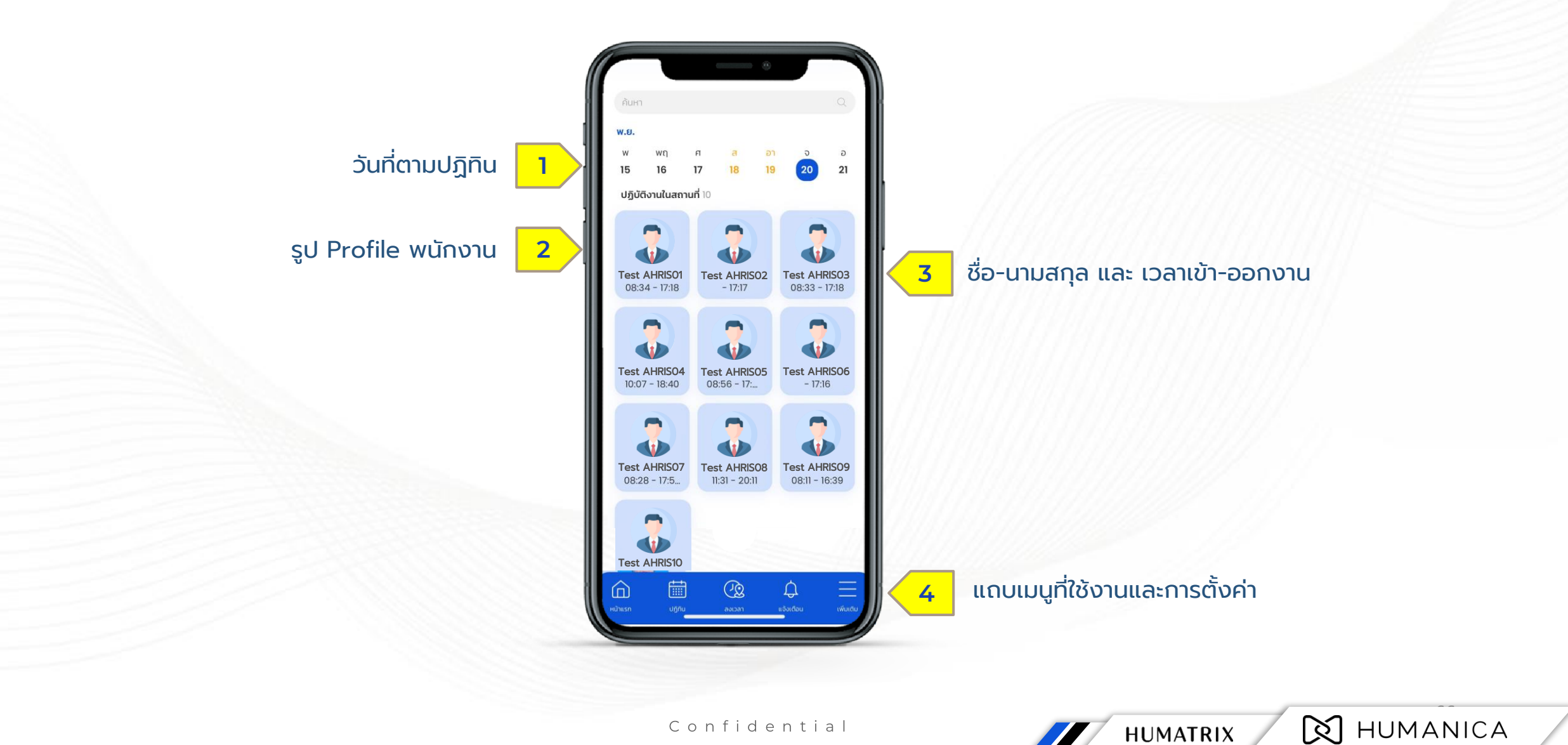

Confidential

**HUMATRIX** 

### M Y C A L E N D A R TIME - การแก้ไขเวลาเข้า-ออก

## **CALENDAR**

#### ก า ร แ ก้ ไ ข เ ว ล า เ ข้ า - อ อ ก ง า น

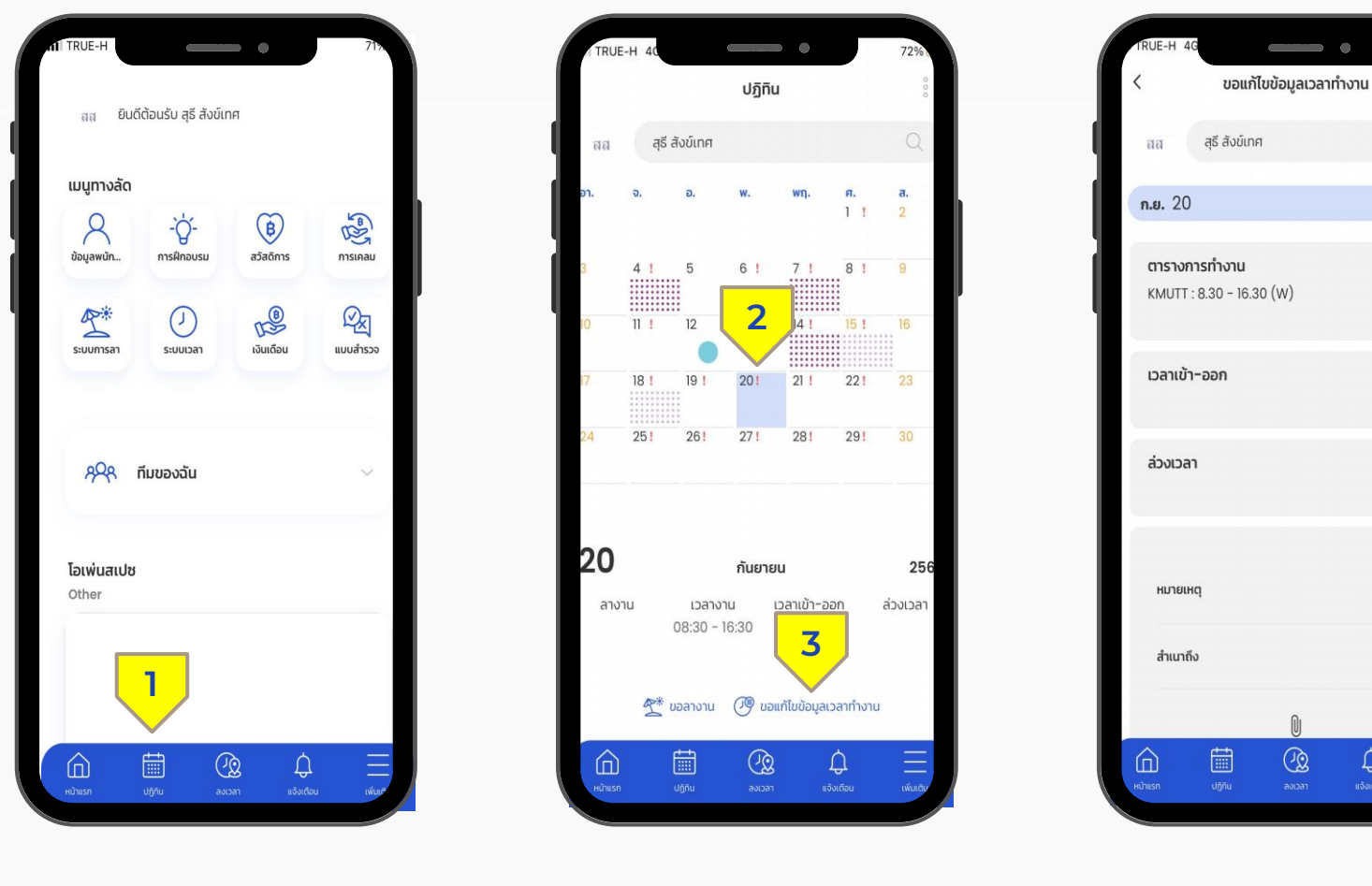

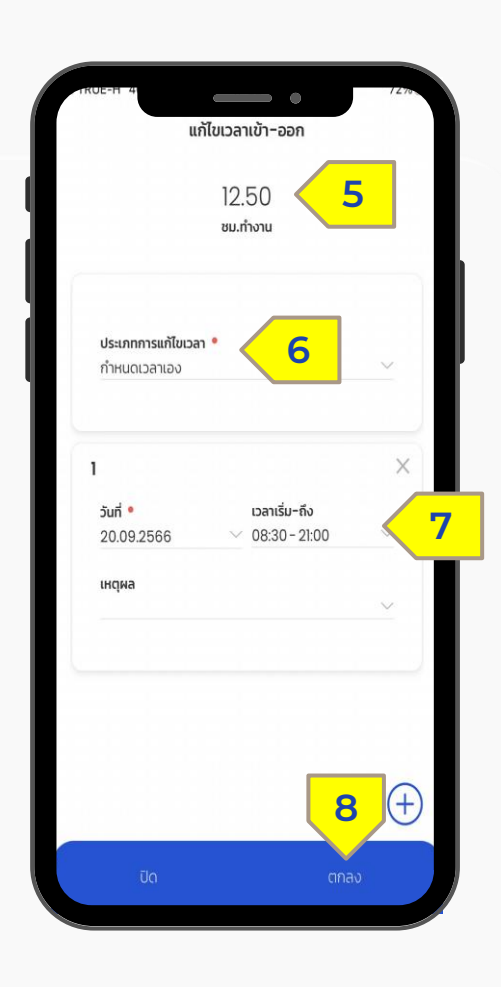

**4**

แก้ไข

แก้ไข

 $\frac{\overline{\phantom{m}}}{\frac{\overline{\phantom{m}}}{\sqrt{m_0}}\sqrt{m_0}}$ 

 $\circledR$ 

 $\displaystyle\bigoplus_{u \textrm{dual}}$ 

แก้ไข

 $\begin{array}{c} Q \end{array}$ 

圖

เลือกประเภท (6) เลือกวันที่ และเวลาที่ ้ต้องการกำหนด (7) คลิกตกลง (8)

 $\mathsf{STEP}$  2 / เลือกวันที่ที่ต้องการแก้ไข (2)  $\mathsf{STEP}$  3 / เลือกแก้ไขเวลาเข้า-ออก (4)  $\mathsf{STEP}$  4 / ชั่วโมงการทำงาน (5) เลือกขอแก้ไขข้อมูลเวลาทำงาน (3)

**STEP 1 /** เลือกปฏิทิน (1)

## **CALENDAR**

#### ก า ร แ ก้ ไ ข เ ว ล า เ ข้ า - อ อ ก ง า น

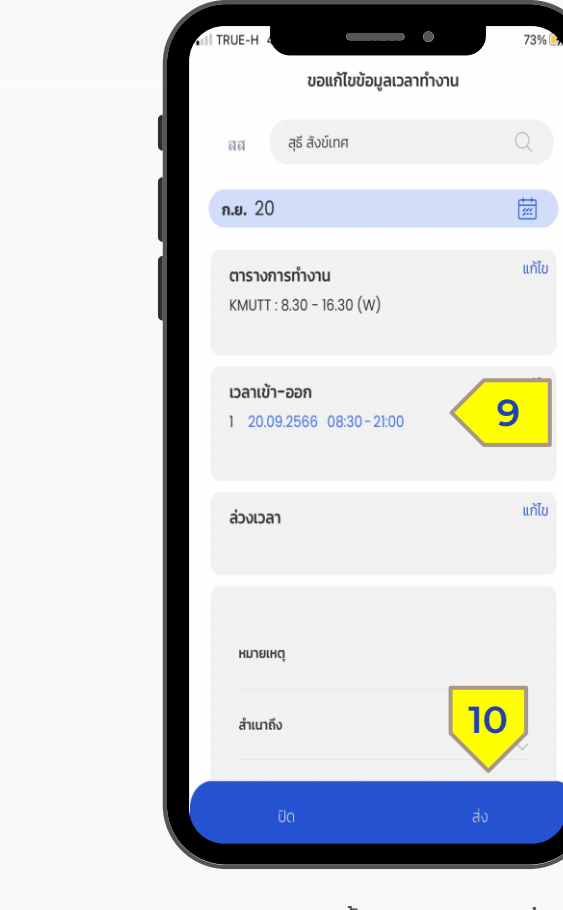

**STEP 5 /** ระบบขึ้นแสดงเวลาที่ต้องการ แก้ไข (9) กด ส่ง (10)

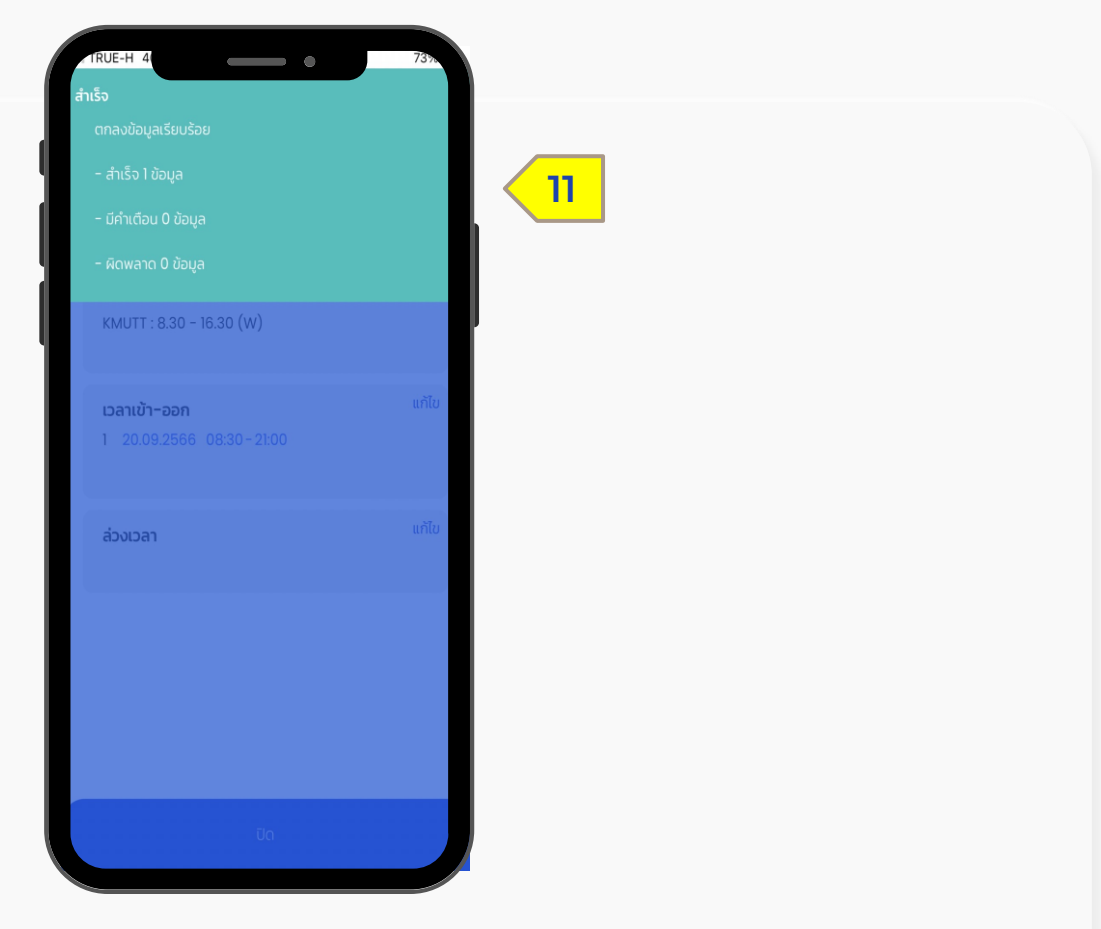

**STEP 6 /** ระบบจะประมวลผล และแสดง ข้อความยืนยัน (8)

#### M Y C A L E N D A R

#### TIME - การตรวจสอบสถานะและยกเลิกการแก้ไขเวลา

## **CALENDAR**

#### ก า ร ต ร ว จ ส อ บ ส ถ า น ะ - ย ก เ ลิ ก ก า ร แ ก้ ไ ข เ ว ล า เ ข้ า - อ อ ก ง า น

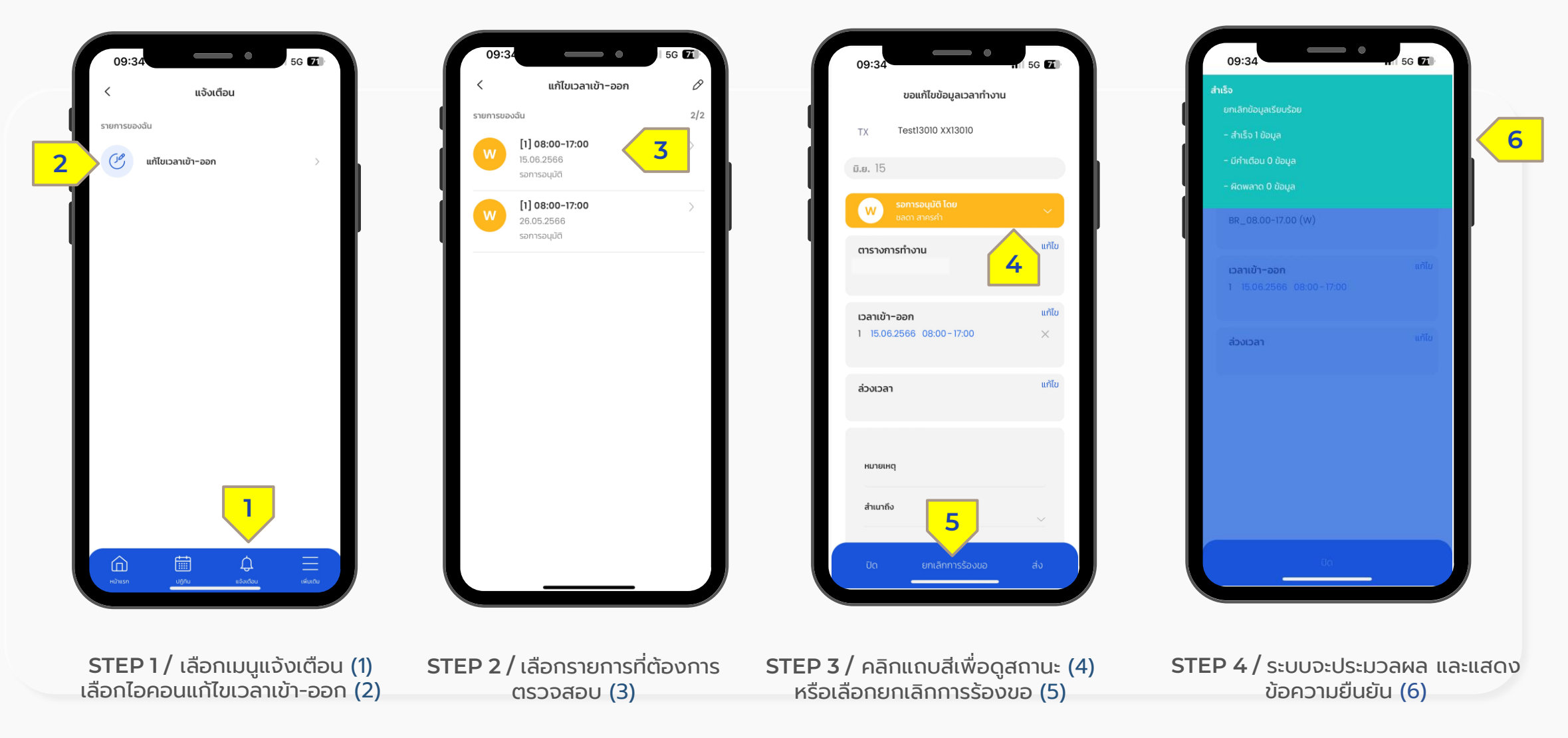

### ข้ อ มู ล ก า ร ล า

Leave Module

1 | ระบบการลา - การเรียนดู/ตรวจสอบสิทธิการลา

2 | ระบบการลา – การร้องขออนุมัติการลา

3 | ระบบการลา – การยกเลิกการร้องขอการลา

### L E A V E

#### Leave - การเรียนดู/ตรวจสอบสิทธิการลา
#### **S:UUN1SA1** ก า ร เ รี ย น ดู/ ต ร ว จ ส อ บ สิ ท ธิ ก า ร ล า

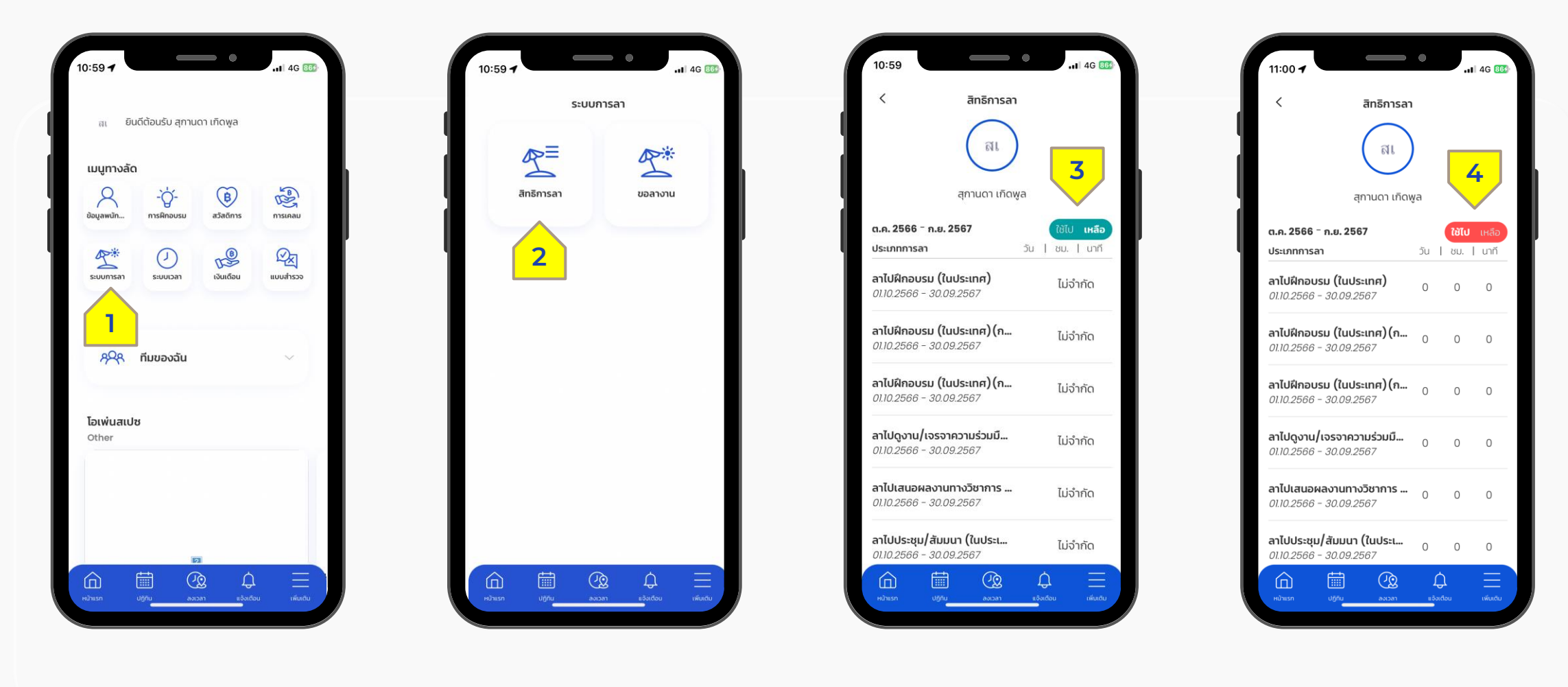

**STEP 1 / เลือกฟังก์ชั่น ระบบการลา (1)** 

**STEP 2 /** เลือกสิทธิการลา (2)

**STEP 3 /** ตรวจสอบสิทธิการลาที่ได้รับ (3) **STEP 4 /** ตรวจสอบสิทธิ

การลาคงเหลือ (4)

## LEAVE

#### Leave - การร้องขออนุมัติการลา

#### **S:UUN1SA1** ก า ร ร้ อ ง ข อ อ นุ มั ติ ก า ร ล า

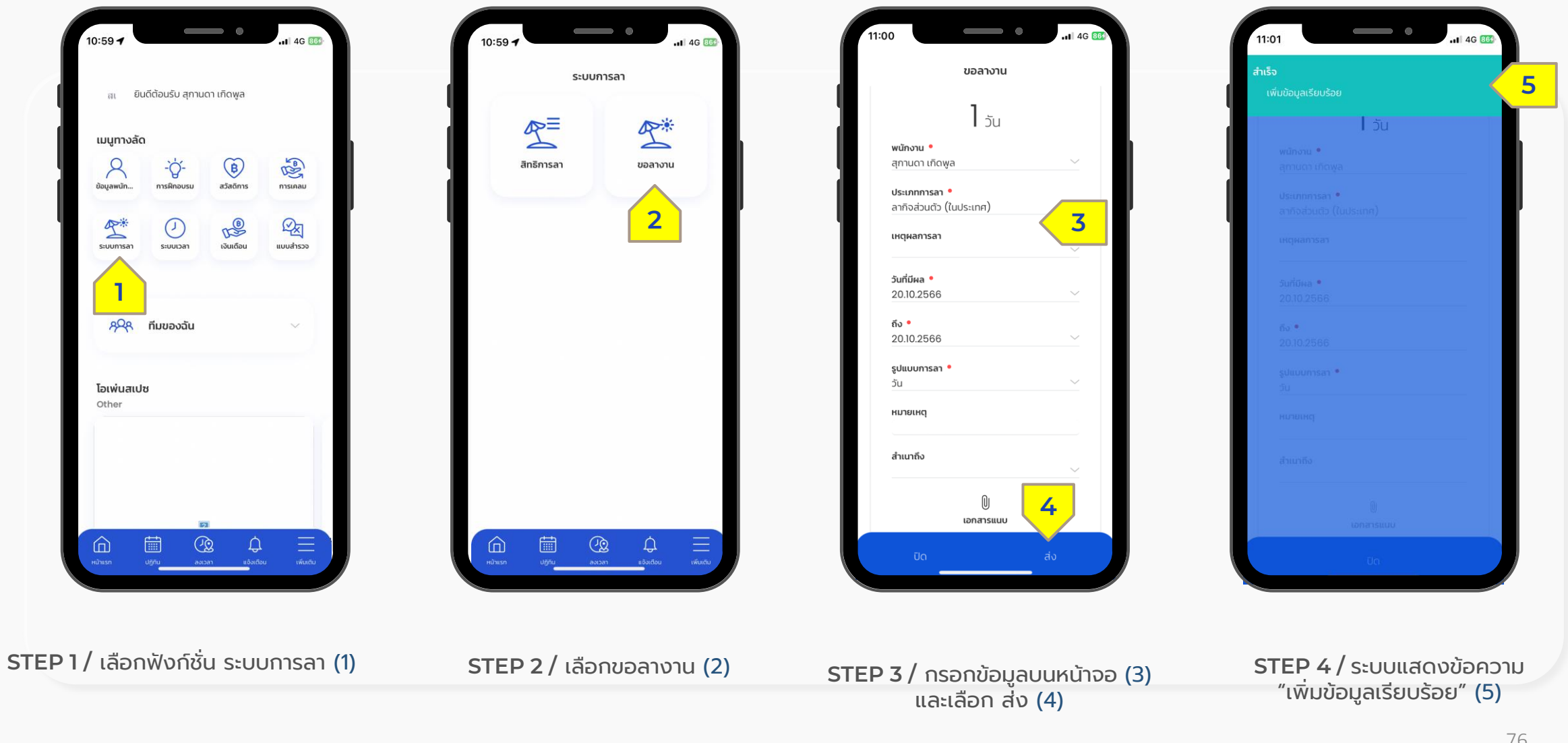

Confidential

# LEAVE

#### Leave - การยกเลิกการร้องขอการลา

# **S:UUN1SA1**

ก า ร ย ก เ ลิ ก ก า ร ร้ อ ง ข อ ก า ร ล า (กรณีการลายังไม่ได้รับการอนุมัติ พนักงานสามารถขอยกเลิกการลาได้)

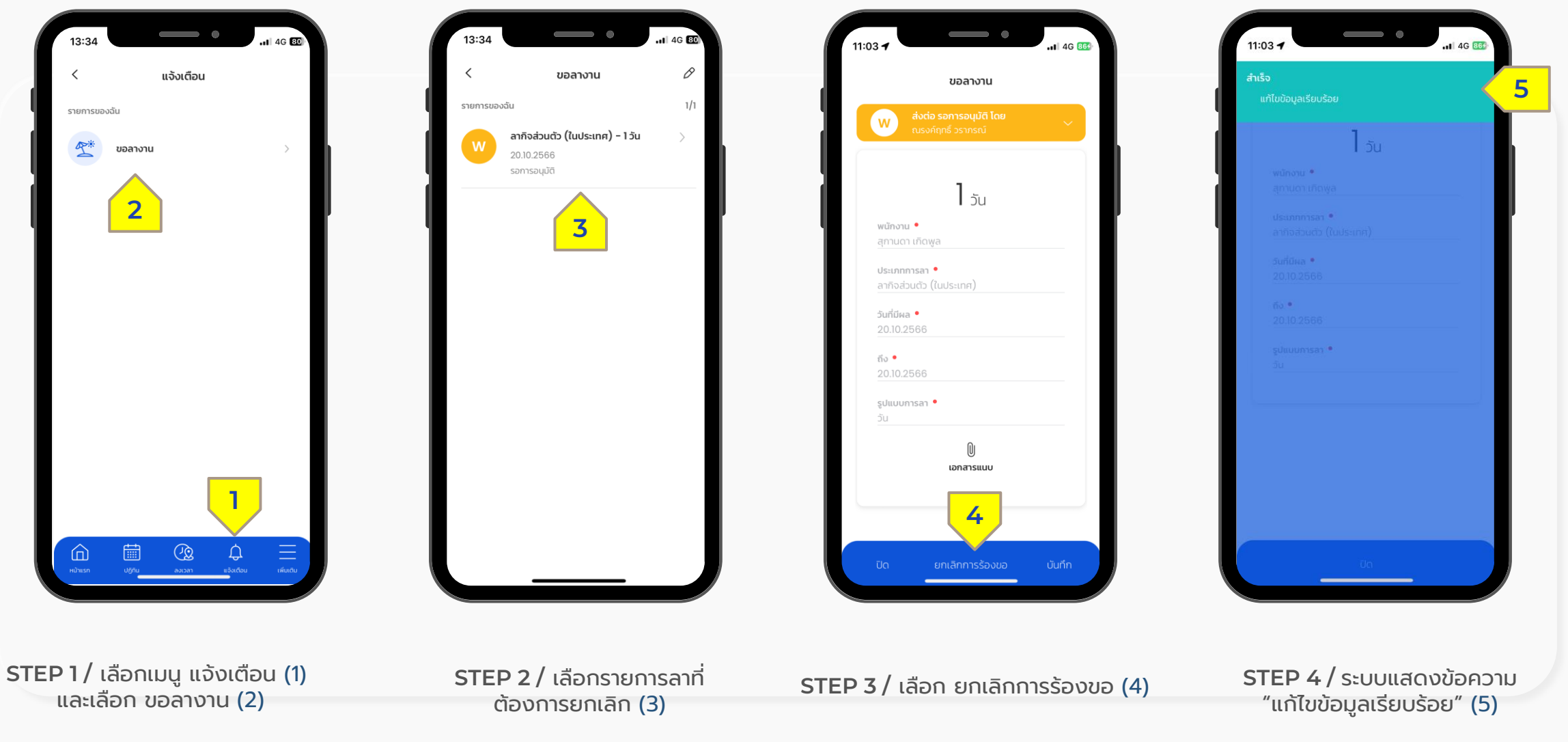

# E S S A P P R O V A L PERSONNEL – การอนุมัติรายการร้องขอ (สำหรับผู้มีสิทธิ์อนุมัติ)

# **ESS APPROVAL**

ึการอนุมัติรายการร้องขอ (สำหรับหัวหน้างาน/ผู้มีสิทธิอนุมัติ)

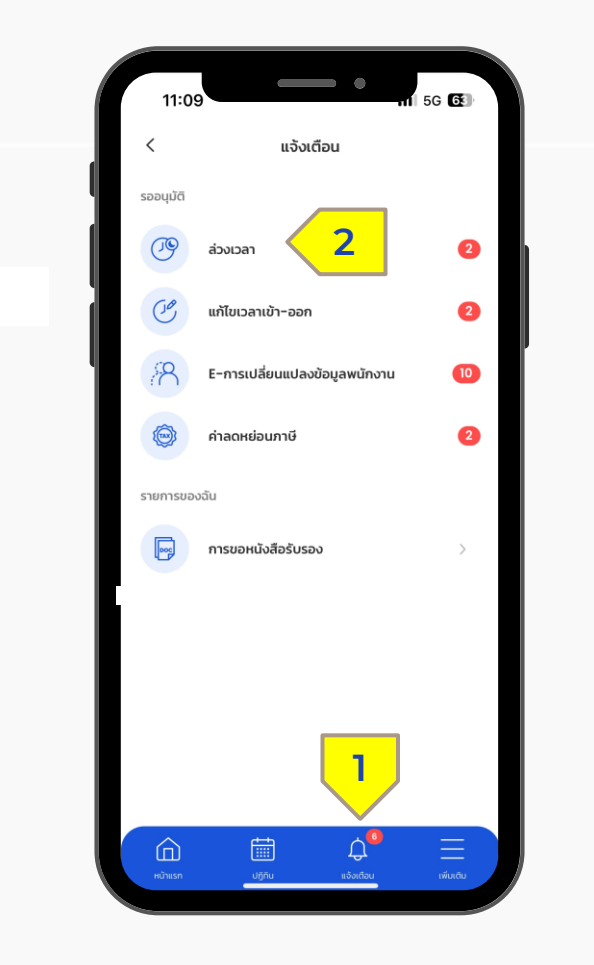

**STEP 1 /** เลือกเมนูแจ้งเตือน (1) เลือก ประเภทรายการที่ต้องการอนมุ ัติ(2)

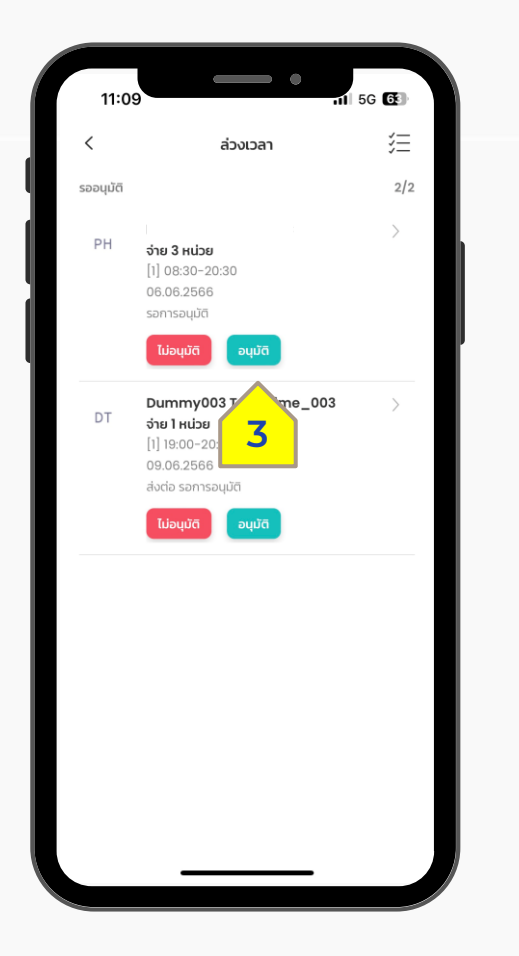

**STEP 2** / เลือกอนุมัติ/ไม่อนุมัติรายการ (3)

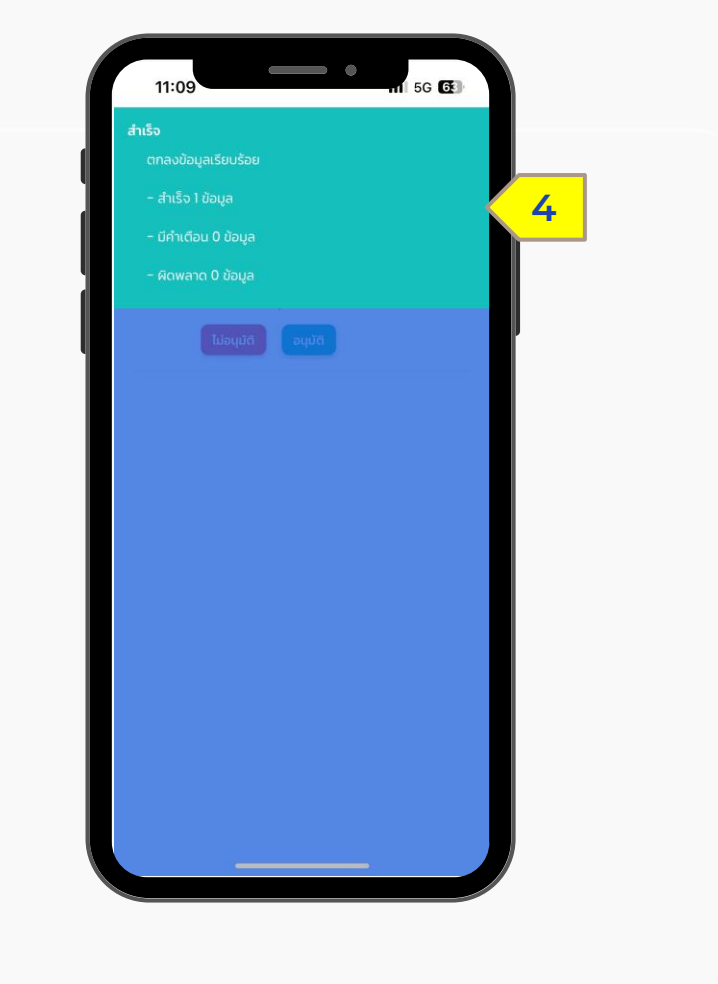

**STEP 3 /** ระบบจะประมวลผลและ แสดงข้อความยืนยัน **(4)**

# HUMATRIX

## **THANK YOU**

If you have any questions, please feel free to ask!

**N** HUMANICA